# 戴尔 SE2716H 显示器 用户指南

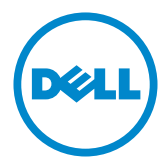

型号: SE2716H 规格型号: SE2716Ht

■ 注: "注"表示可以帮助您更好使用显示器的重要信息。

注意: "注意"表示如果不按照说明进行操作,可能造成硬件损坏或数据丢失。

 $\overline{\mathbb{A}}$ 警告:"警告"表示可能会造成财产损失、人身伤害或死亡。

版权所有© 2015-2016 Dell Inc. 保留所有权利。 本产品受美国和国际版权和知识产权法律的保护。 Dell™和Dell徽标是Dell Inc.在美国和/或其他司法管辖区域的商标。 本文提到的所有其他标记和名称 分别是其相应公司的商标。

2016 – 05 Rev. A01

# 目录

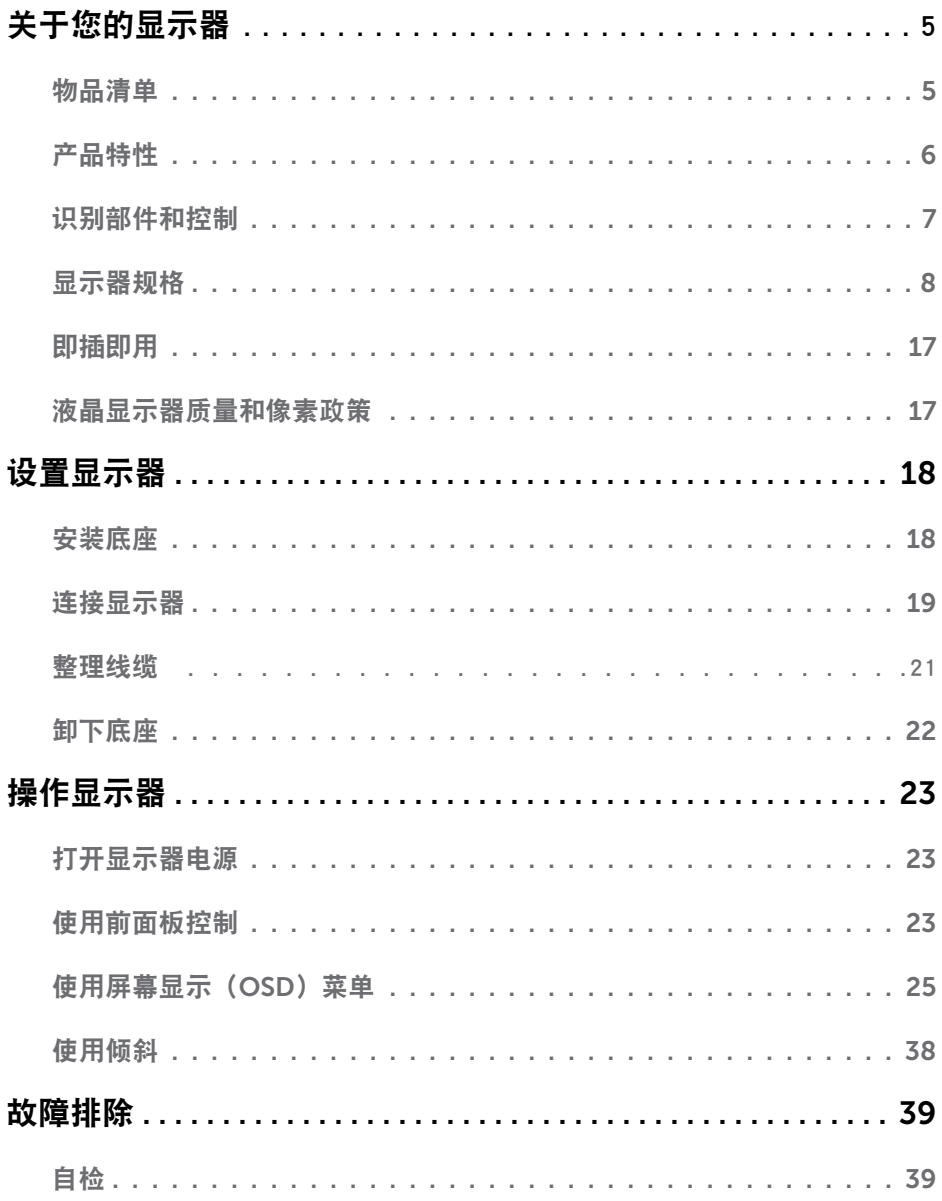

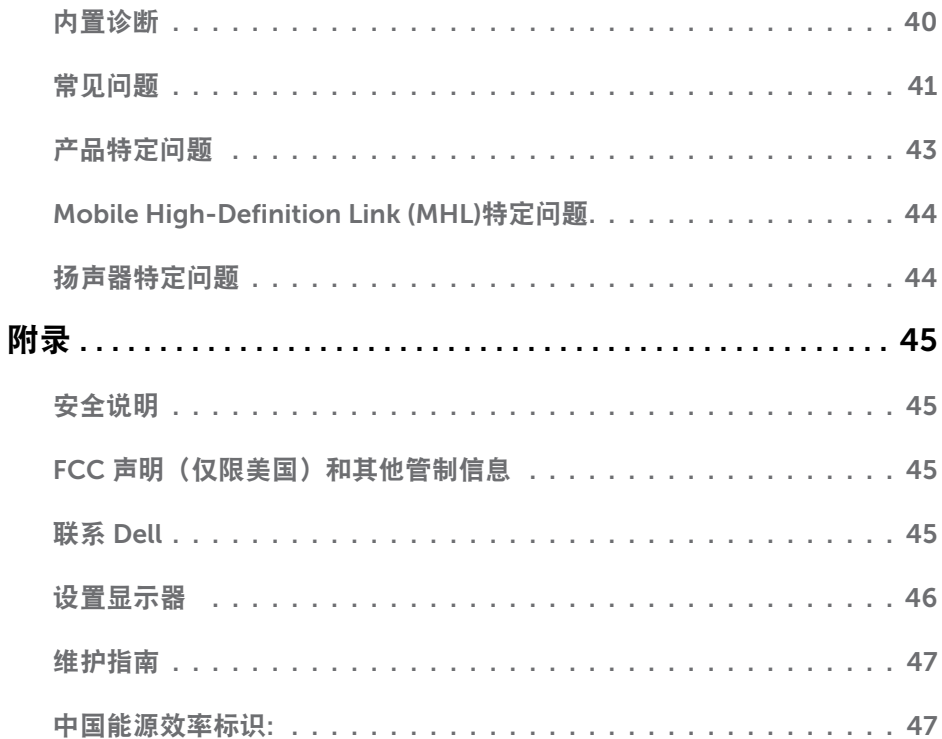

## <span id="page-4-0"></span>物品清单

此显示器在出厂时包括如下所示的物品。确认所有物品是否齐全,如有任何物品缺失,[请联](#page-44-1) 系[Dell](#page-44-1)。

■ 注: 有些物品可能是选购件, 您的显示器在出厂时不包括它们。一些功能或介质在特定 国家(地区)可能不提供。

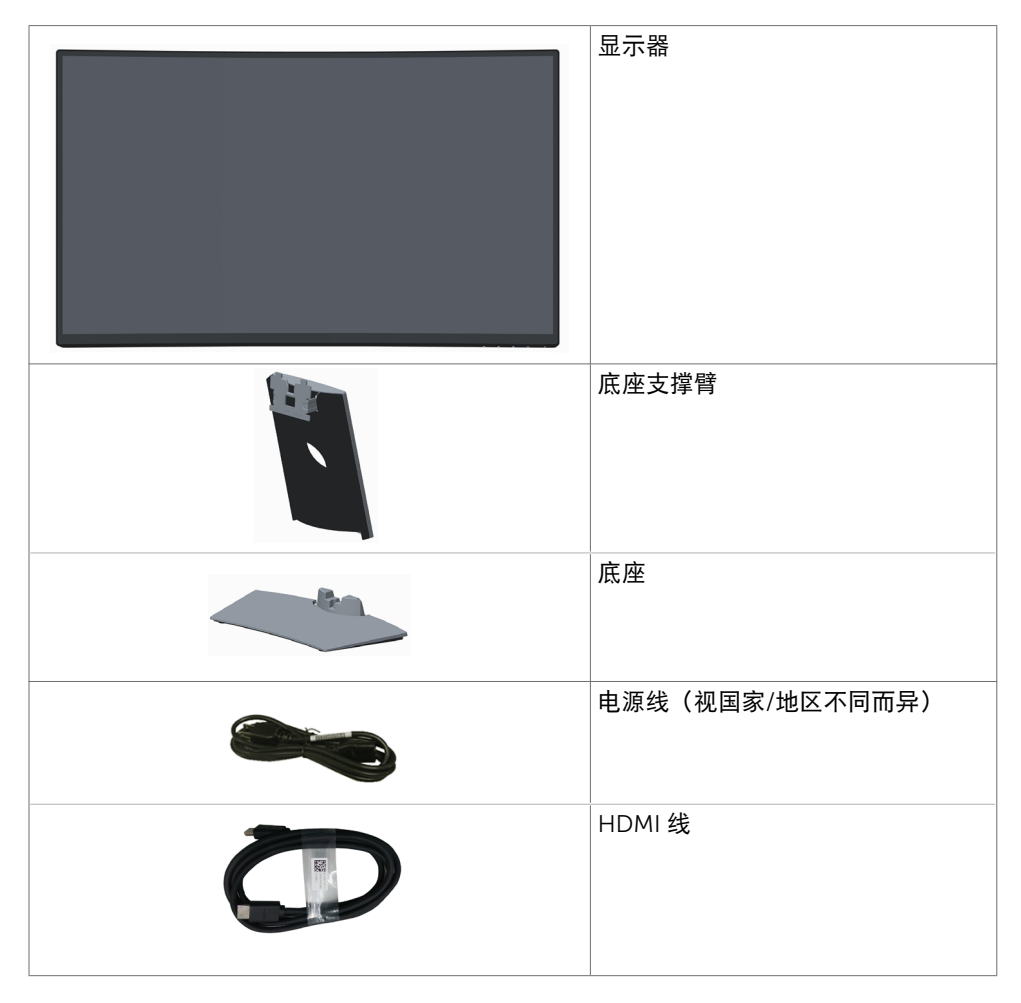

<span id="page-5-0"></span>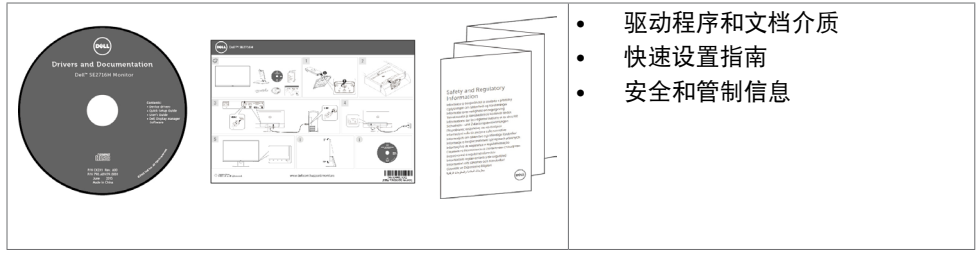

## 产品特性

Dell SE2716H 曲面显示器采用有源矩阵、薄膜晶体管(TFT)、液晶显示屏(LCD)和LED 背光。显示器特性包括:

- 68.58 cm(27英寸)可视区域显示屏(对角线测量)。 1920 x 1080分辨率,支持低 分辨率全屏。
- 宽视角,可以坐着或站着观看或者从侧面观看。
- 超级动态对比度(8,000,000:1)。
- 倾斜能力。
- 超窄边框,在多显示器应用中减少边框间距,更便于设置,并提供良好观看体验。
- HDMI (MHL) 采用与辅助设备的无缝对接,如精选智能机、DVD 播放器、游戏控制器 等。
- 可拆卸底座。
- 即插即用功能(如果您的系统支持)。
- 色域为 85% (典型)。
- 屏幕显示(OSD)调整轻松实现设置和屏幕优化。
- 软件和文档介质包括信息文件(INF)、图像色彩匹配文件(ICM)、以及产品文档。
- Dell display manager软件(在显示器随附光盘中)。
- 防盗锁槽。
- 可以在图像质量保持不变的情况下,从宽幅画面切换到标准画面比例。
- 减少BFR/PVC使用。
- 取得TCO认证的显示器。
- 无砷玻璃和无汞面板。
- 在睡眠模式下0.3 W待机功率。
- 能量表实时显示此显示器的能耗情况。
- 模拟背光变暗控制,显示画面无闪烁。

# <span id="page-6-0"></span>识别部件和控制

前部概览

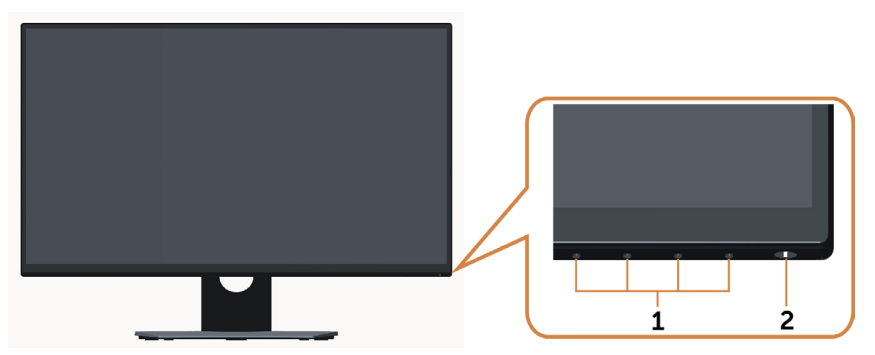

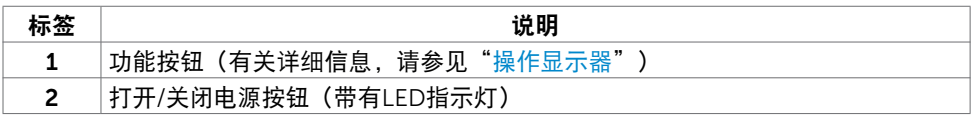

后部概览

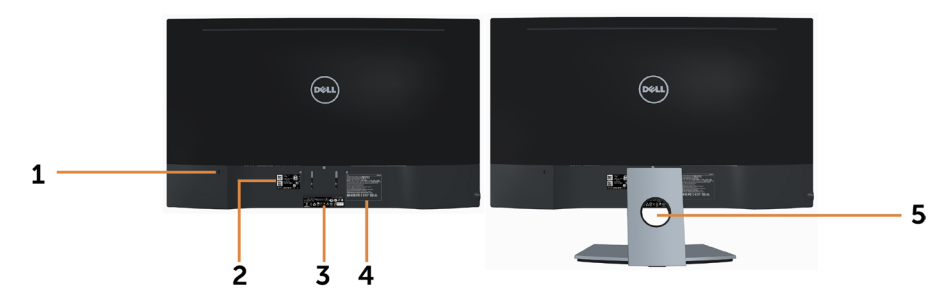

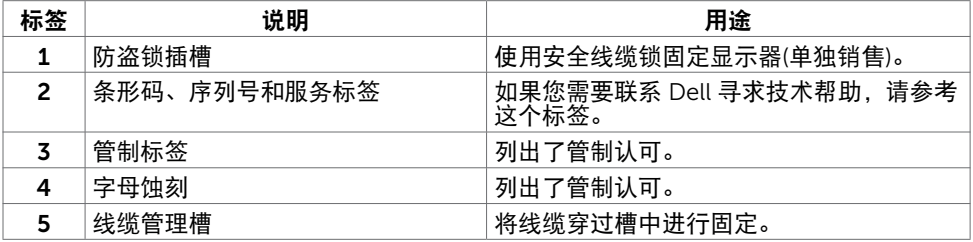

<span id="page-7-1"></span><span id="page-7-0"></span>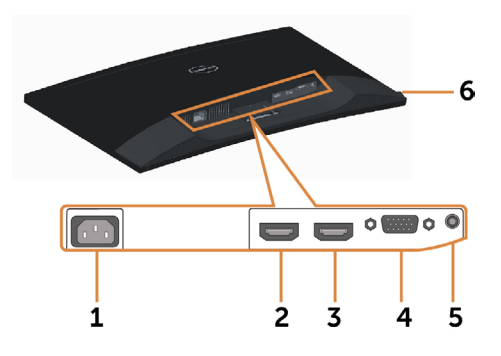

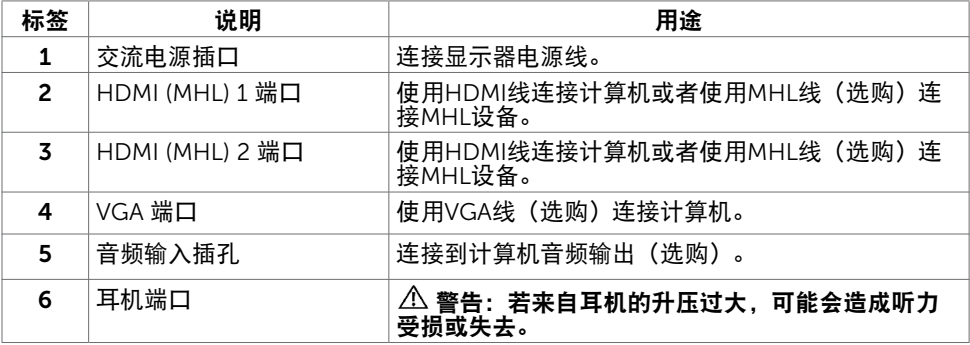

# <span id="page-7-2"></span>显示器规格

### 面板规格

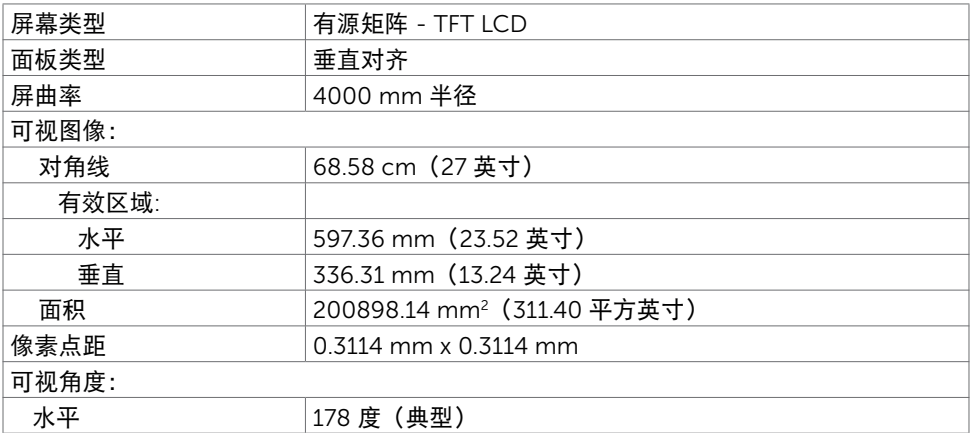

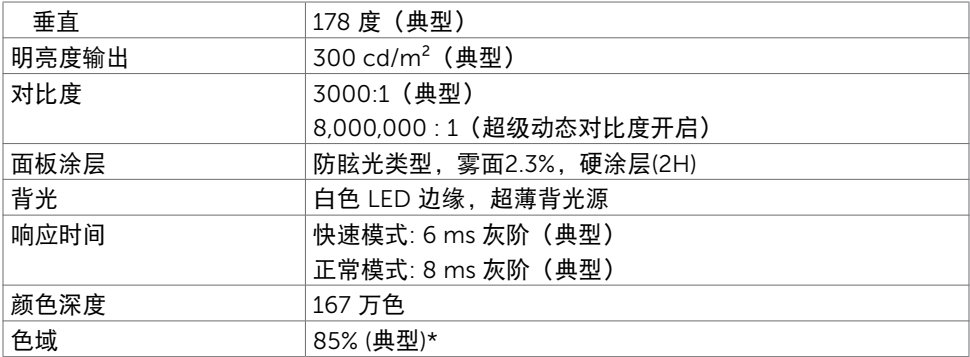

\*SE2716H 色域(典型)基于 CIE1976 (85%)和CIE1931 (72%)测试标准。

### 分辨率规格

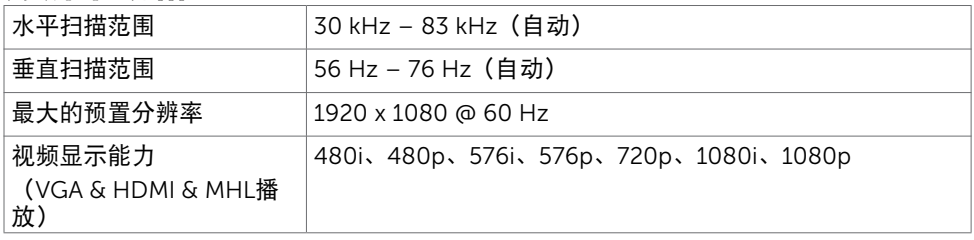

## 预设显示模式

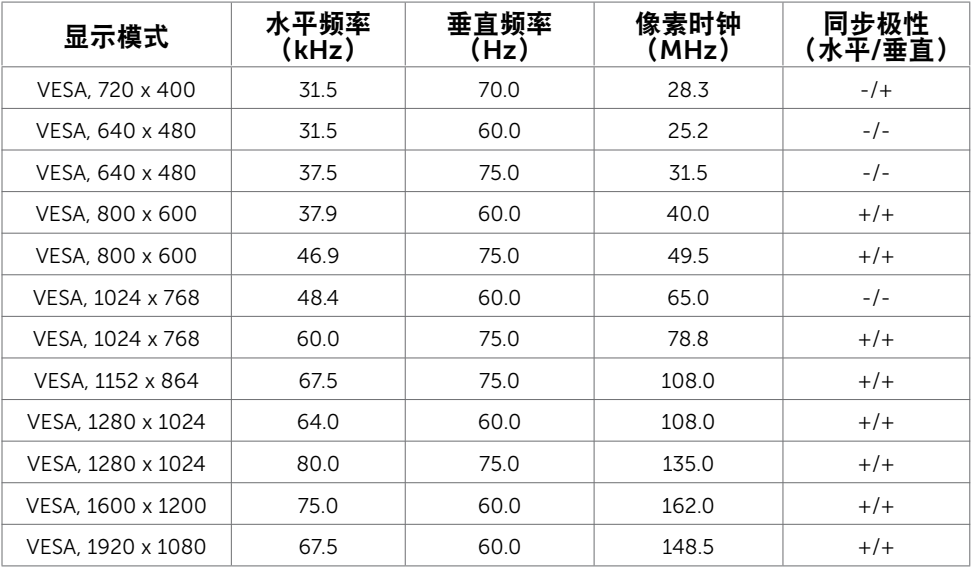

## MHL源显示模式

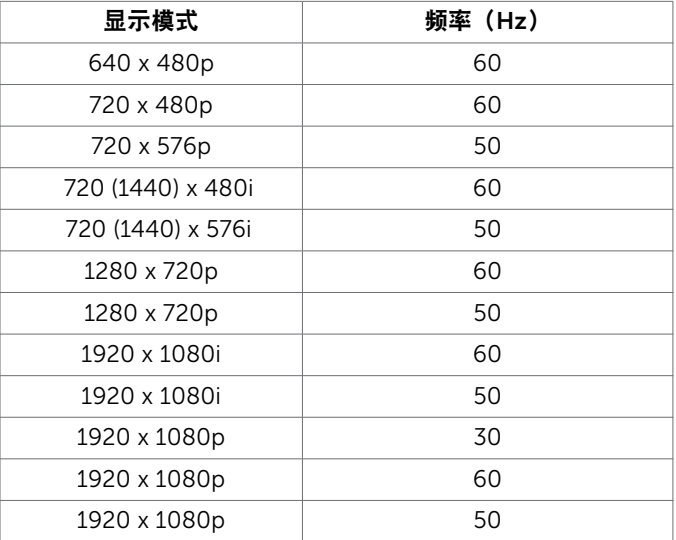

## 电气规格

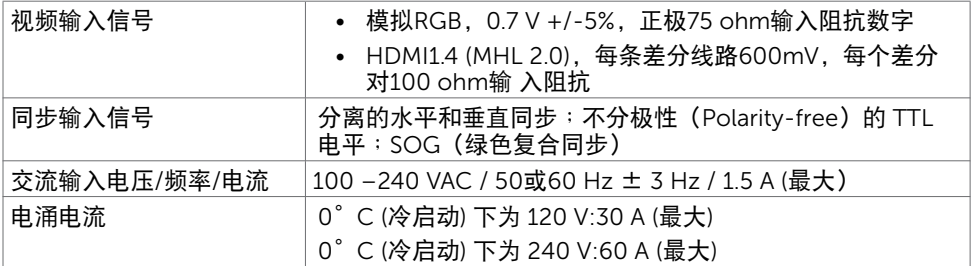

### 扬声器规格

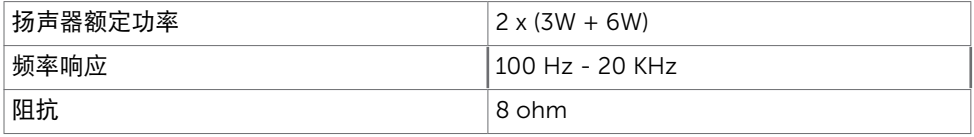

## 物理特性

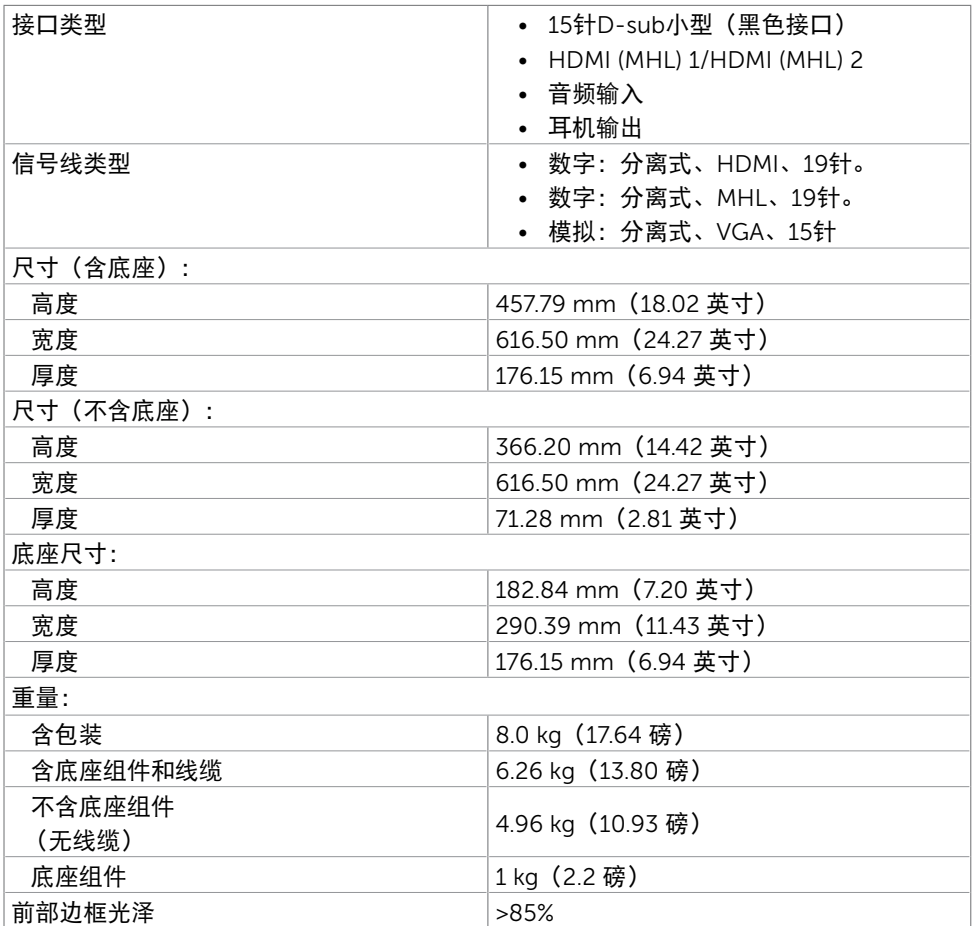

### 环境特性

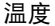

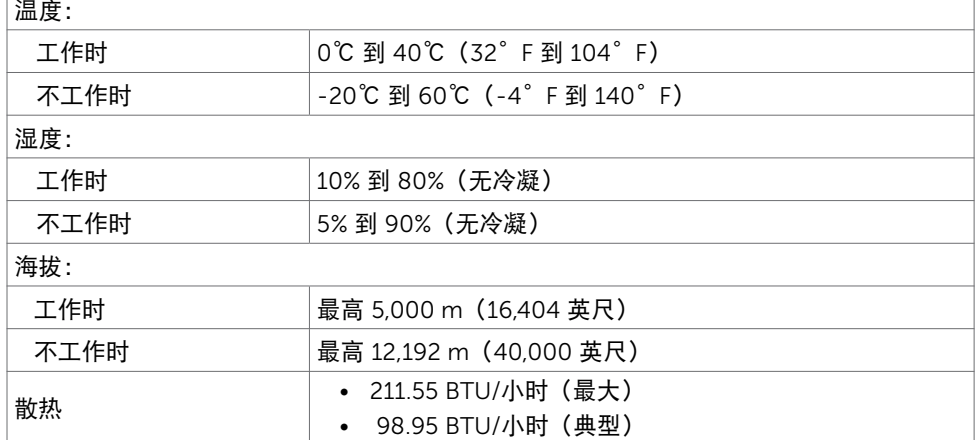

### <span id="page-11-0"></span>电源管理模式

如果您的计算机上安装了符合VESA DPM™标准的显卡或软件,则在不使用时,显示器会自 动降低功耗。这就是"节能模式" \*。如果计算机检测到来自键盘、鼠标或其它输入设备的输 入,显示器会自动恢复工作。下表显示了这项自动节能功能的功耗和信号:

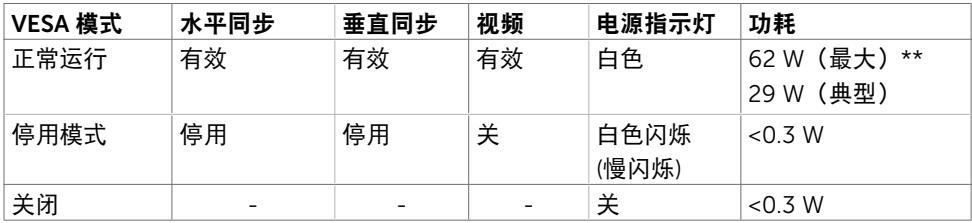

OSD只是在"正常运行"模式下起作用。如果在停用-模式下按任何按钮,会显示下面的消 息:

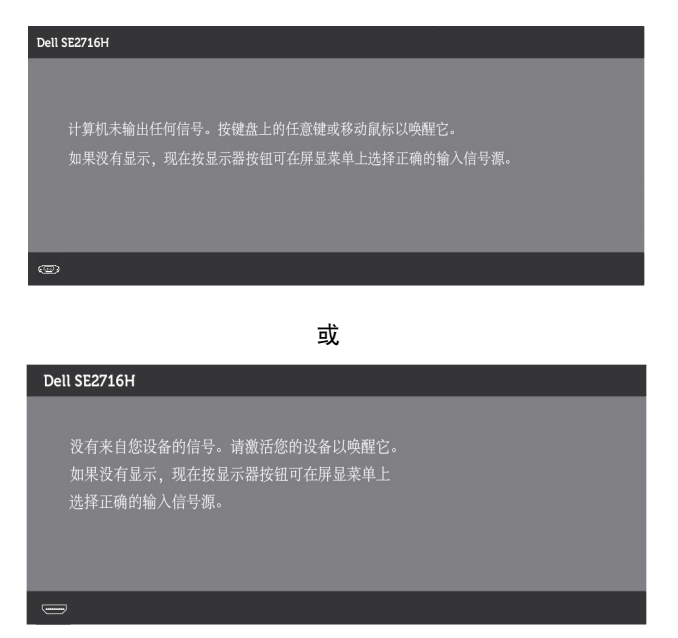

\*只有从显示器上拔下电源线时,才能在关机模式下达到零功耗。

\*\*最大功耗是在显示器设定为最大亮度。

激活计算机和显示器,以进入OSD。

## 插针分配

### VGA 插孔

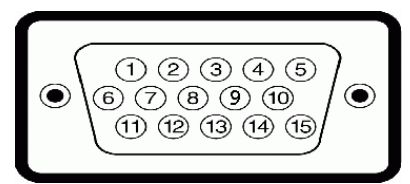

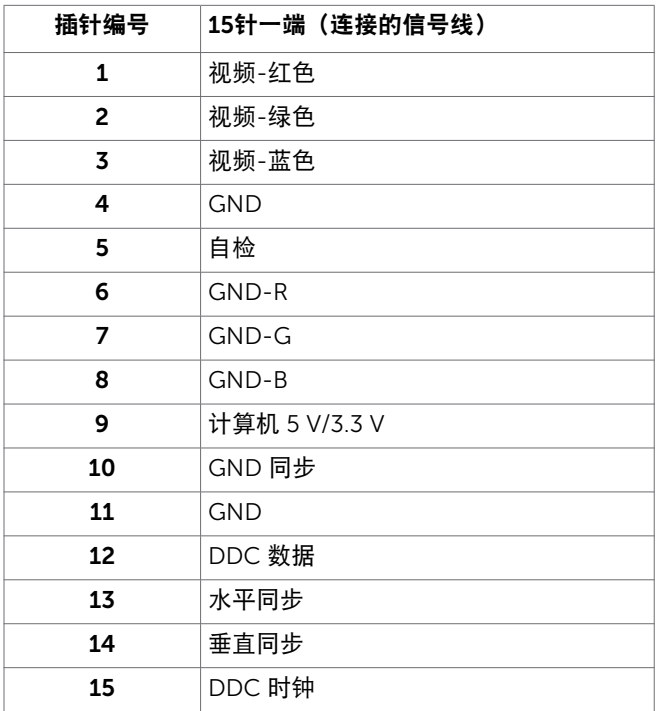

### HDMI 插孔

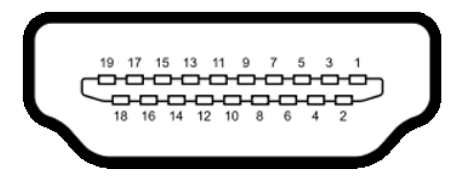

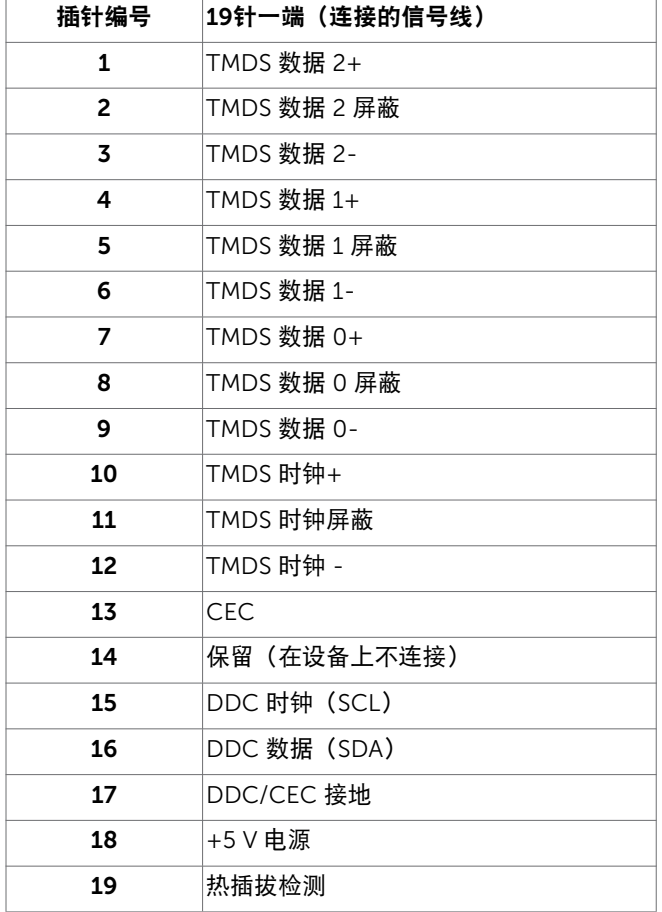

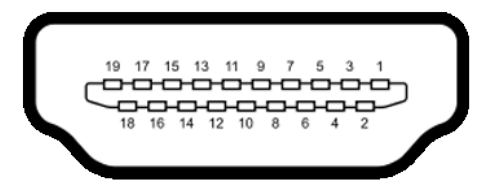

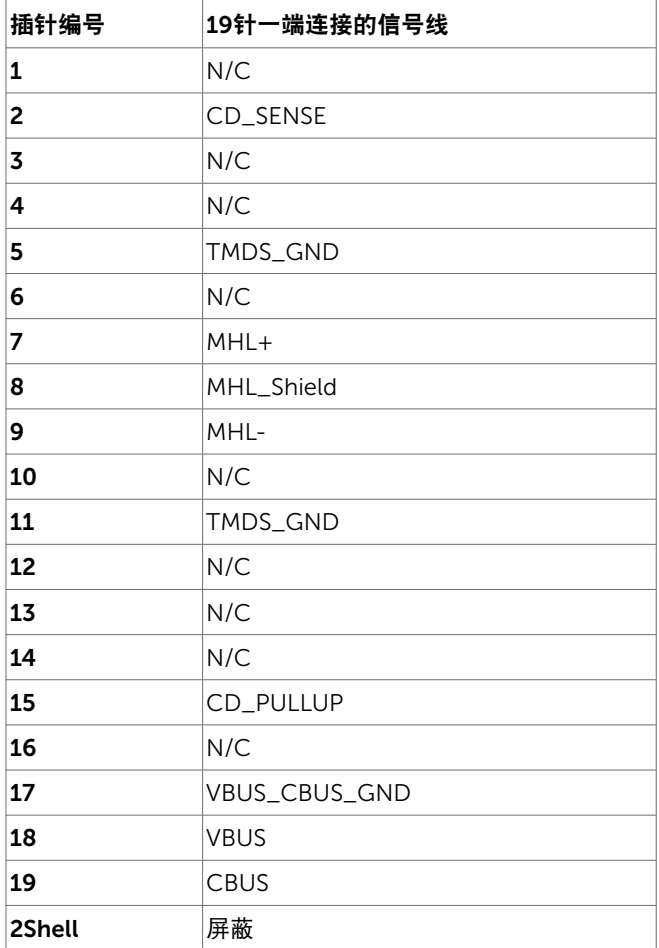

# <span id="page-16-0"></span>即插即用

您可以在支持即插即用的计算机中安装此显示器。此显示器会自动使用显示数据通道 (DDC)协议向计算机提供其扩展显示标识数据(EDID),以便计算机可以自行配置,并 优化显示器设置。大多数显示器安装是自动进行的;需要时,您可以选择不同的设置。关于 设置显示器以及更改显示器设置的详细信息,请参[见操作显示器](#page-22-1)。

## 液晶显示器质量和像素政策

在液晶显示器的制造过程中,在有些情况下一个或多个像素可能处于固定不变的状态。它们 很难被发现,也不影响显示质量和使用。有关 Dell 显示器质量和像素政策的详细信息,请 访问 www[.dell.com/support/monitors.](http://www.dell.com/support/monitors)

## 安装底座

<span id="page-17-0"></span> $\overline{a}$ 

■注: 显示器在出厂时, 底座支撑臂和底座是分开的。

■ 注: 下述过程适用于默认底座。 如果您购买的是其他底座, 请参见底座随附的文档进行 安装。

 $\triangle$ 注意:显示器面朝上或朝下放置于地面时,请勿对其施压。

将底座支撑臂连接到底座上。

- 1 将底座支撑臂安装到底座上。
- 2 拧紧底座下面的指旋螺丝。

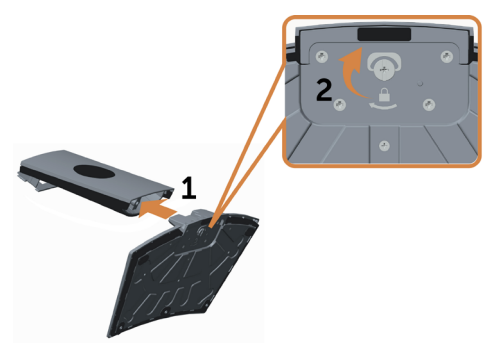

安装显示器底座。

- 1 将箱 (盒) 平放在地上, 然后打开箱 (盒)。
- 2 从箱 (盒) 而部移出纸垫。
- 3 将两个标签插入显示器背面插槽中的底座上部。
- 4 按下底座,使其固定到位。

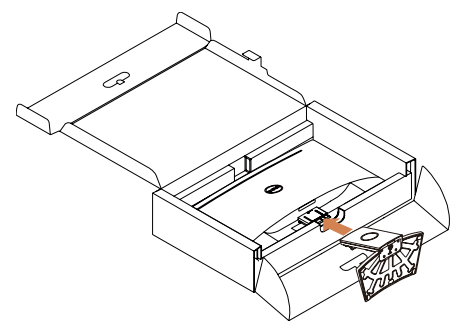

#### <span id="page-18-0"></span> $\triangle$ 注意:如果纸垫不可用,请使用厚的坐垫。

将显示器竖立放置。

- 1 将一只手放在底部填充垫上的切口区域,用另一只手握住底座。
- 2 小心地提起显示器,防止其滑动或掉落。
- 3 从显示器上卸下保护罩。

注意:在提起显示器时,请勿按压面板屏幕。

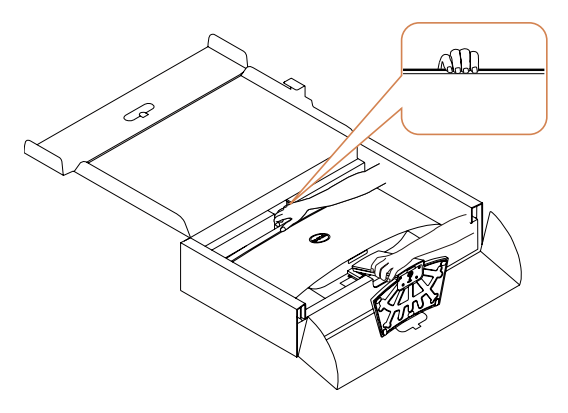

### <span id="page-18-1"></span>连接显示器

个、警告:在开始此部分的任何步骤之前,请阅[读安全说明](#page-44-2)并遵照执行。 将显示器连接到计算机:

1 关闭计算机。

2 将VGA/HDMI/音频线从显示器连接到计算机。

3 开启显示器。

■ 注: 不要将多条显示器线连接到同一台计算机上。

#### 连接 VGA 线 (选购)

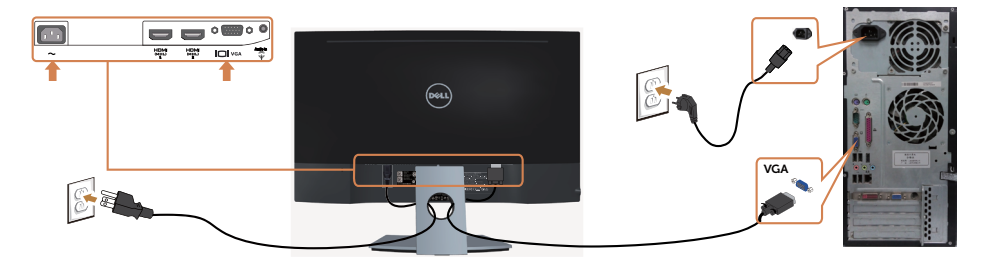

#### 连接 HDMI 线

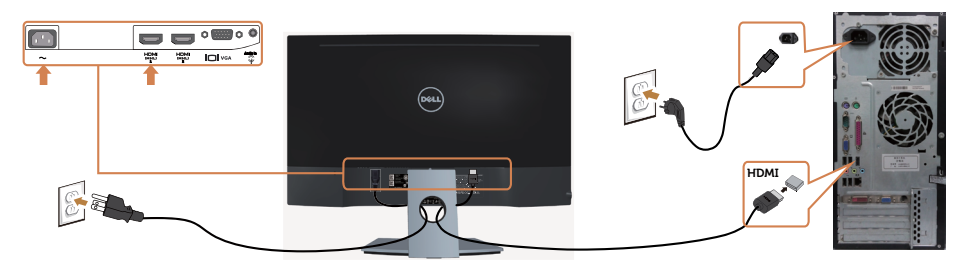

连接音频线(选购)

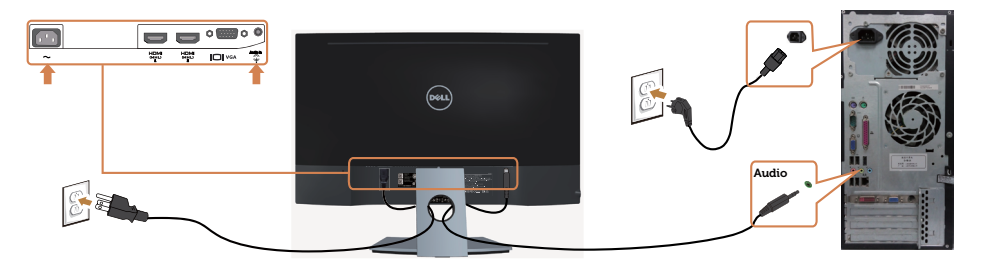

### 使用Mobile-High Definition Link (MHL)

- $\mathscr{L}$ 注: 此显示器已取得MHL认证。
- 注: 为了使用MHL功能, 必须使用取得MHL认证的线缆和支持MHL输出的源设备。
- 注: 有些MHL源设备可能需要等待几秒或更长时间才能输出图像, 具体视MHL源设备而 定。
- 注:连接的MHL源设备进入待机模式后,显示器显示黑屏或下面的消息,具体视MHL源 设备的输出而定。

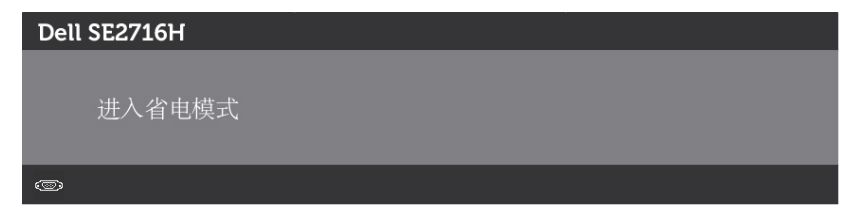

<span id="page-20-0"></span>为了启用MHL连接,请执行下列步骤:

- 1 将显示器的电源线插入交流电源插座。
- 2 使用取得MHL认证的线缆将MHL源设备上的(micro) USB端口连接到显示器上的HDMI (MHL)端口。有关的详细信息,请参[见底部概览](#page-7-1)。
- 3 打开显示器和MHL源设备的电源。

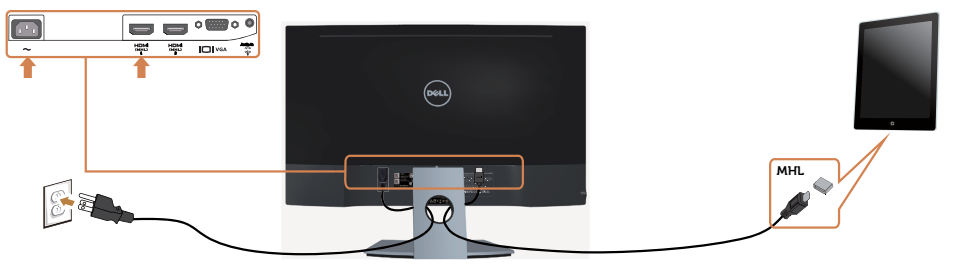

- 4 在显示器上使用OSD菜单选择HDMI (MHL)作为输入源。有关的详细信息,请参见["使](#page-24-1) [用屏幕显示](#page-24-1)(OSD)菜单"。
- 5 如果显示器不显示图像,请参见"Mobile High-Definition Link (MHL)特定问题"。

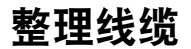

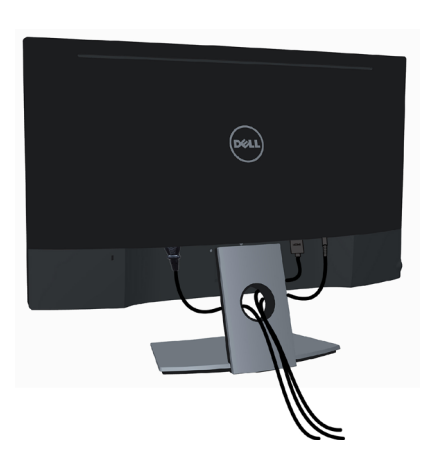

将所有必要的线缆连接到显示器和计算机后, (参见["连接显示器](#page-18-1)"了解如何连线)整理所 有线缆,如上所示。

## <span id="page-21-0"></span>卸下底座

- $\triangle$ 注意:移出支架时要防止刮伤液晶屏幕,请确保将显示器放置在柔软、干净的泡沫物 ,一定,而是我的。<br>上。用硬物直接接触曲面显示器,可能会对曲面显示器造成损伤。
- 注:下述过程适用于默认底座。 如果您购买的是其他底座,请参见底座随附的文档进 行安装。

在拆卸支架时:

- 1 将显示器置于纸垫或厚的坐垫上。
- 2 使用螺丝刀按住释放按钮。
- 3 沿箭头方向拉动底座颈部,以脱开底座。

 $\triangle$ 注意:如果纸垫不可用,请使用厚的坐垫。

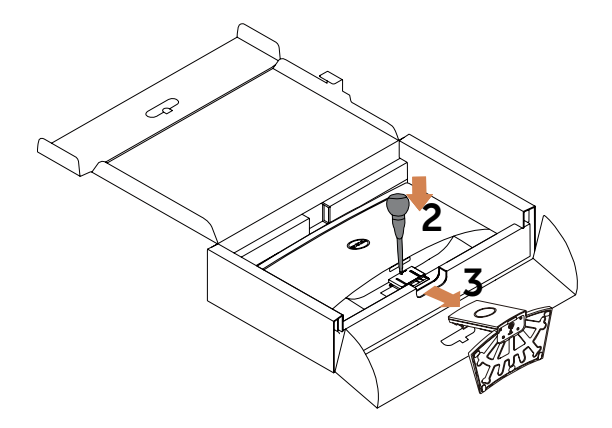

<span id="page-22-1"></span><span id="page-22-0"></span> $\overline{a}$ 

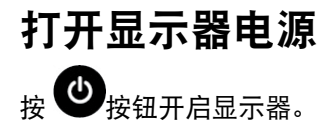

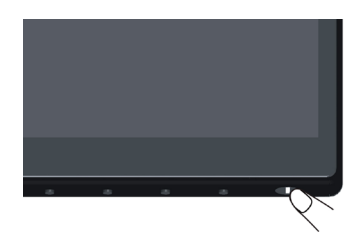

## 使用前面板控制

可以使用显示器前部的控制按钮来调整所显示图像的特性。在使用这些按钮调整控制时,会 出现一个OSD,显示它们所改变的特性的数值。

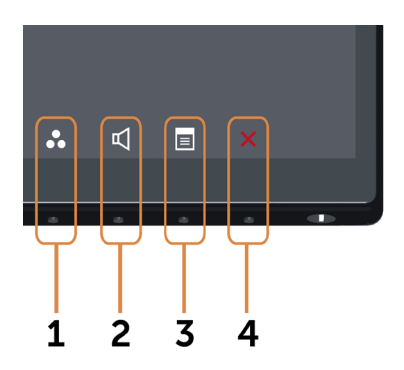

下表介绍前面板按钮:

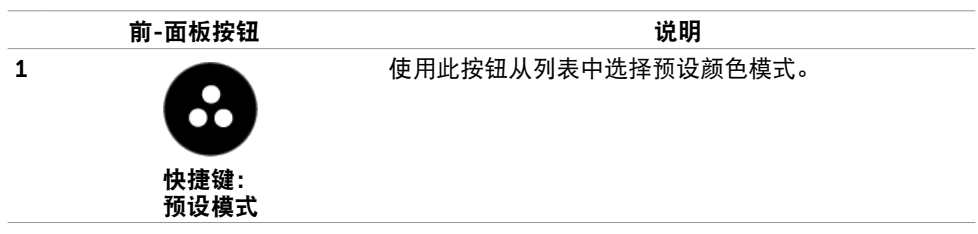

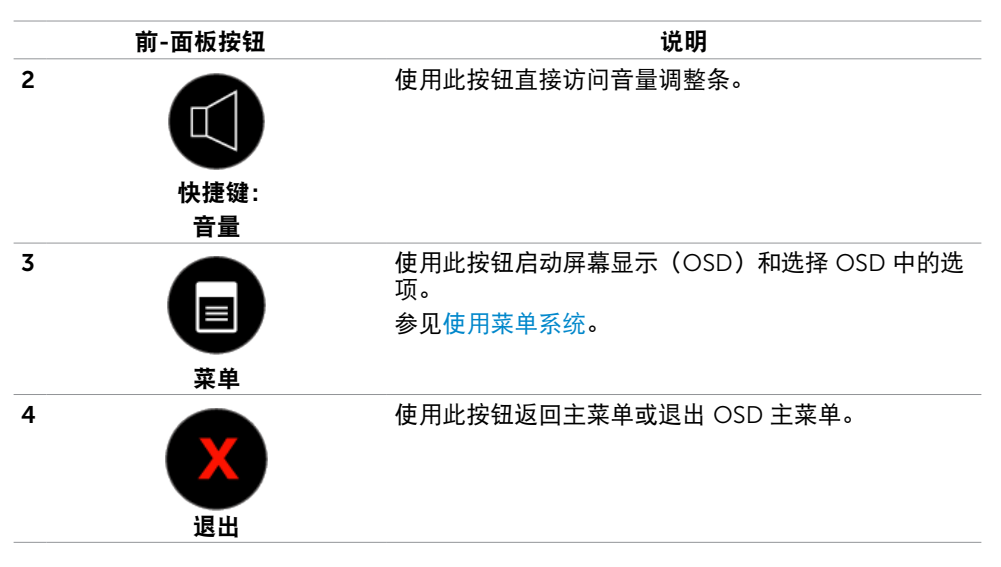

### 前-面板按钮

使用显示器前面的按钮调整图像设置。

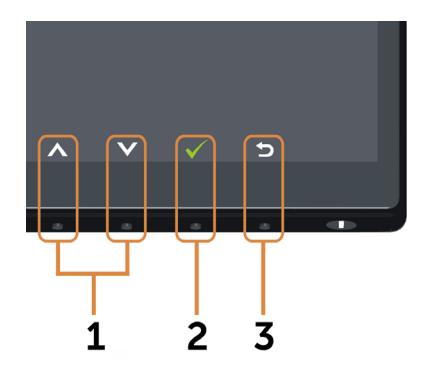

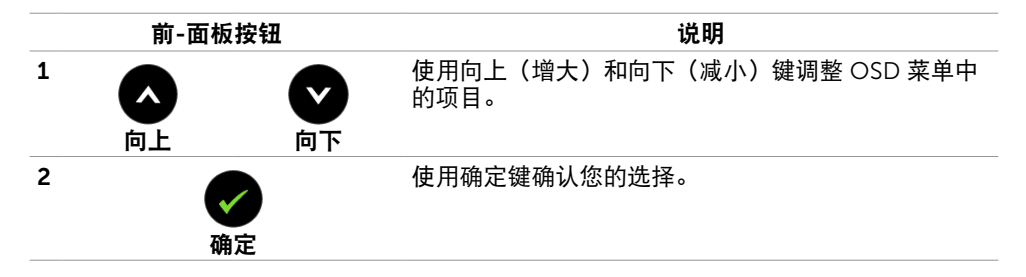

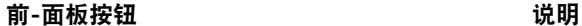

⅁ 返回 使用返回键返回上一菜单。

## <span id="page-24-1"></span>使用屏幕显示(OSD)菜单

### <span id="page-24-2"></span>使用菜单系统

<span id="page-24-0"></span>3

- 注:使用 OSD 菜单进行更改后,一旦您移到另一个OSD 菜单、退出 OSD 菜单或者等待 OSD 菜单消失,会自动保存所做的更改。
	- 1 按  **按钮启动 OSD 菜单并显示主菜单。**

#### VGA输入的主菜单

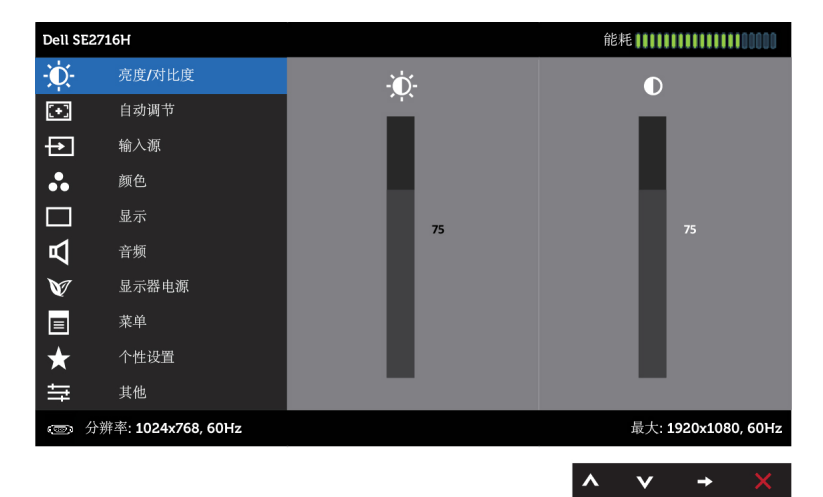

#### HDMI (MHL) 1/HDMI (MHL) 2 输入的主菜单

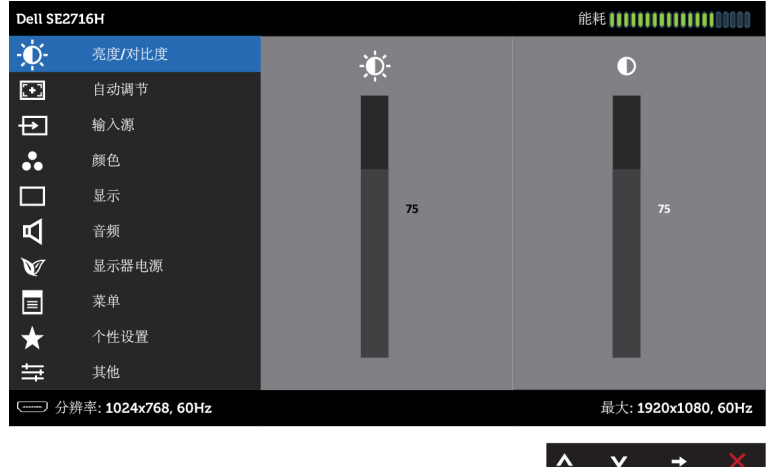

- 2 按 ◆ 和 ◆ 按钮在选项之间移动。当您从一个图标移动到另一个图标时,选项名称 会高亮显示。
- 3 按一下● 或● 按钮激活高亮显示的选项。
- 4 按 和 网 按钮选择所需的参数。
- \_5 按 激活滑块,然后根据菜单上的指示,使用 或 按钮进行更改。
- \_6  按一下 ❹ 按钮返回到主菜单以选择另一个选项,或者按两下或三下 ❤ 按钮退出 OSD 菜单。

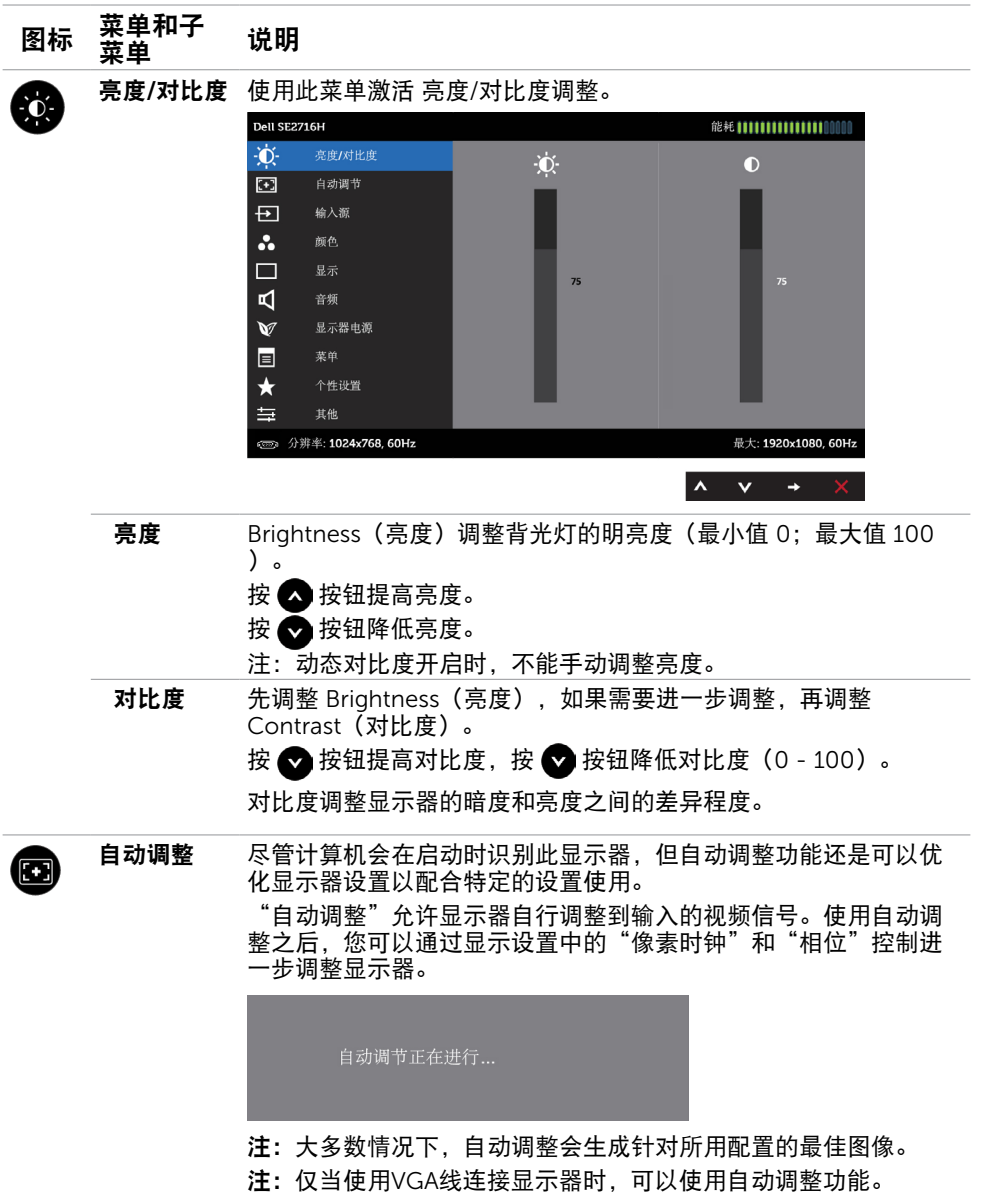

<span id="page-27-0"></span>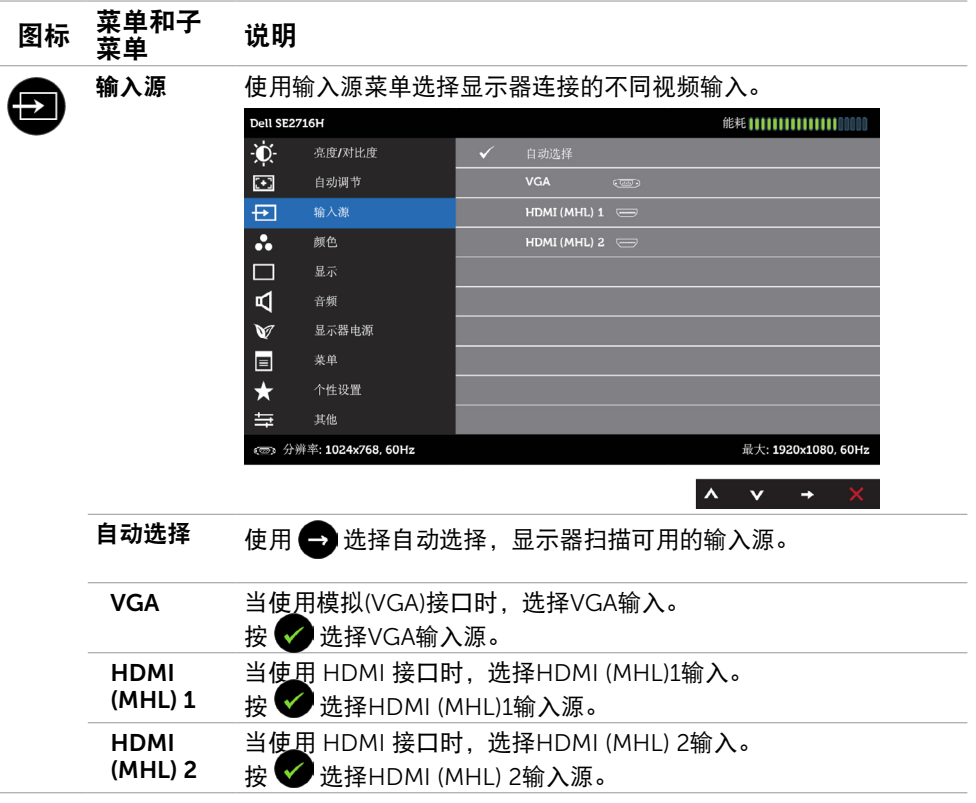

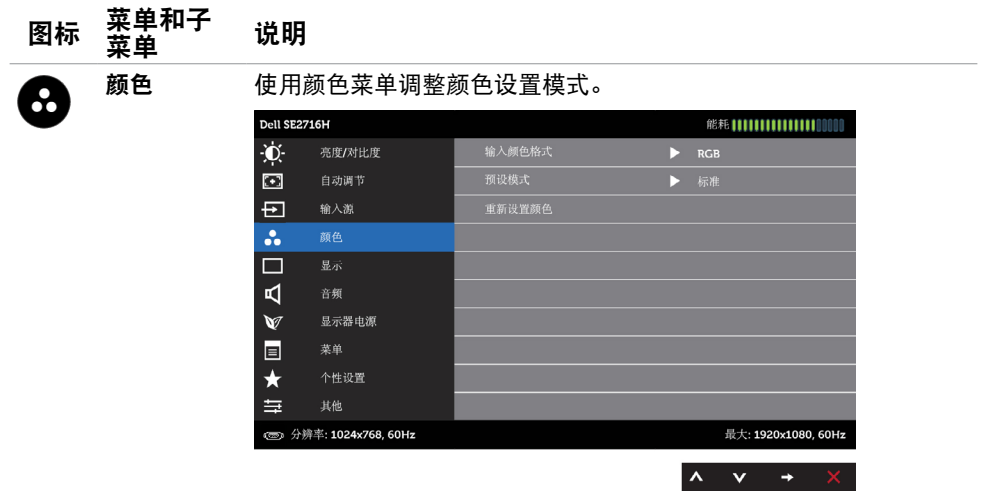

输入颜色 格式 设置视频输入模式。

RGB: 当您的显示器通过HDMI线连接到计算机(或DVD播放机)或 通过MHL线连接到MHL设备时,选择此选项。

YPbPr:当您的显示器通过HDMI线连接到DVD播放机(YPbPr)或通 过MHL线连接到MHL设备(YPbPr)时,选择此选项。 或者如果DVD(或MHL设备)颜色输出设置不是RGB。

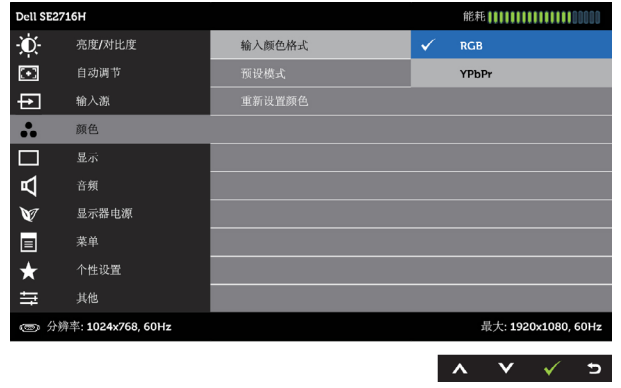

# 图标 菜单和子 说明<br><sup> 菜单</sup>

#### 预设模式 选择预设模式时,您可以从列表中选择标准、多媒体、影片、游 戏、纸张、暖色、冷色或自定义颜色。

- 标准: 默认颜色设置。这是默认预设模式。
- **多媒体:**适合多媒体应用。
- • 电影:适合影片。
- • 游戏:适合大多数游戏应用。
- • 纸: 加载最适合观看文本的亮度和清晰度设置。 混合文本背景 以模拟纸介质,且不影响彩色图像。 只适用于RGB输入格式。
- 暖色:提高色温。屏幕呈现红色/黄色偏暖效果。
- 冷色:降低色温。屏幕呈现蓝色偏冷效果。
- • 自定颜色:手动调整颜色设置。

按 △ 和 ■ 按钮调整红色、绿色和蓝色的值,生成您自己的预设 颜色模式。

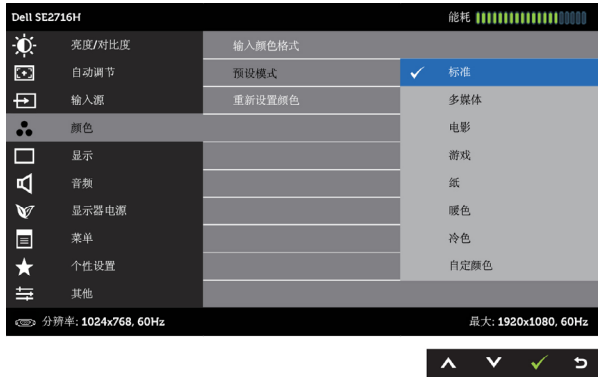

恢复颜色

**恢复**觑巴 将显示器的颜色设置恢复至出厂默认设置。<br>**设置** 

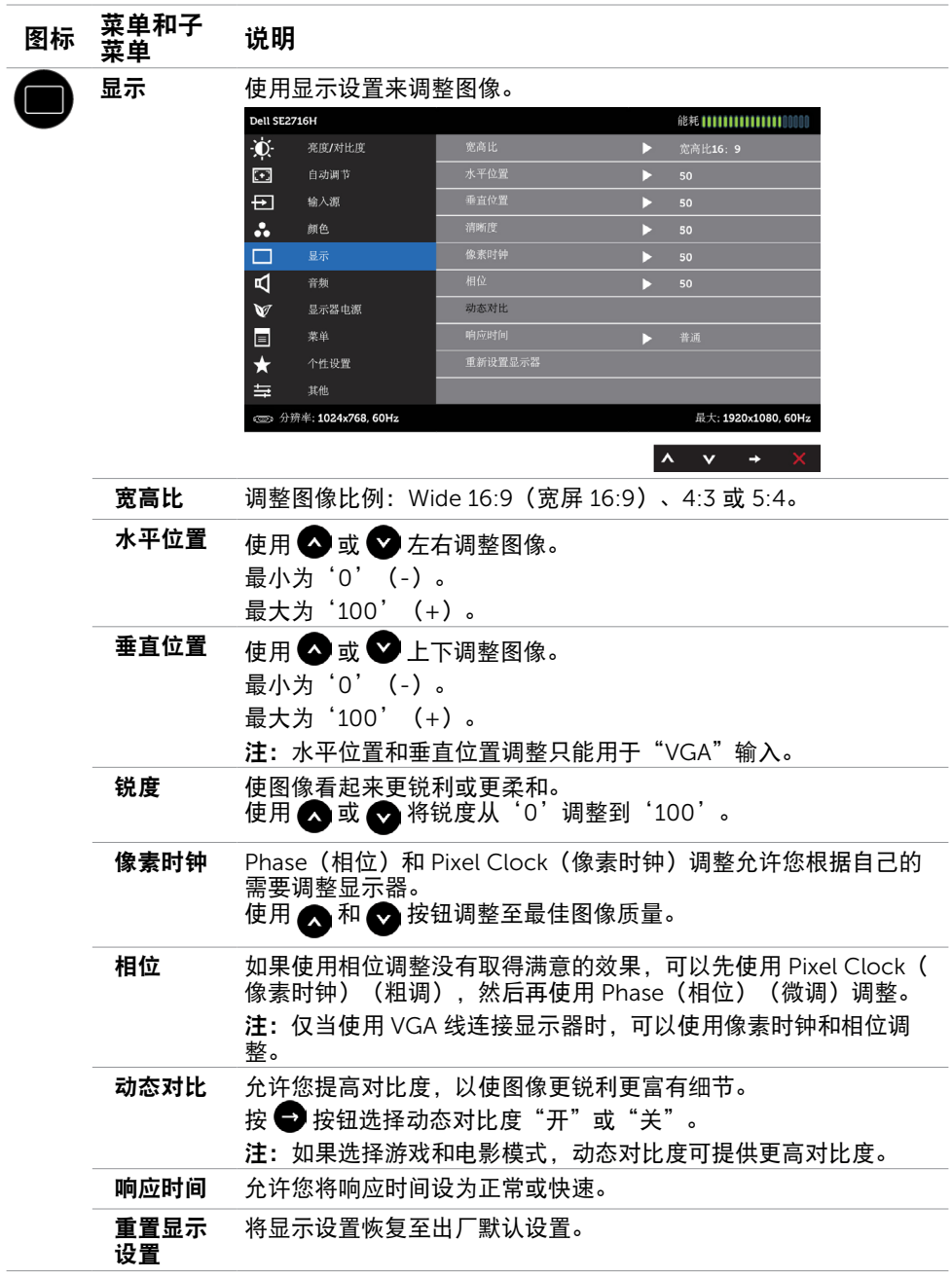

操作显示器 | 31

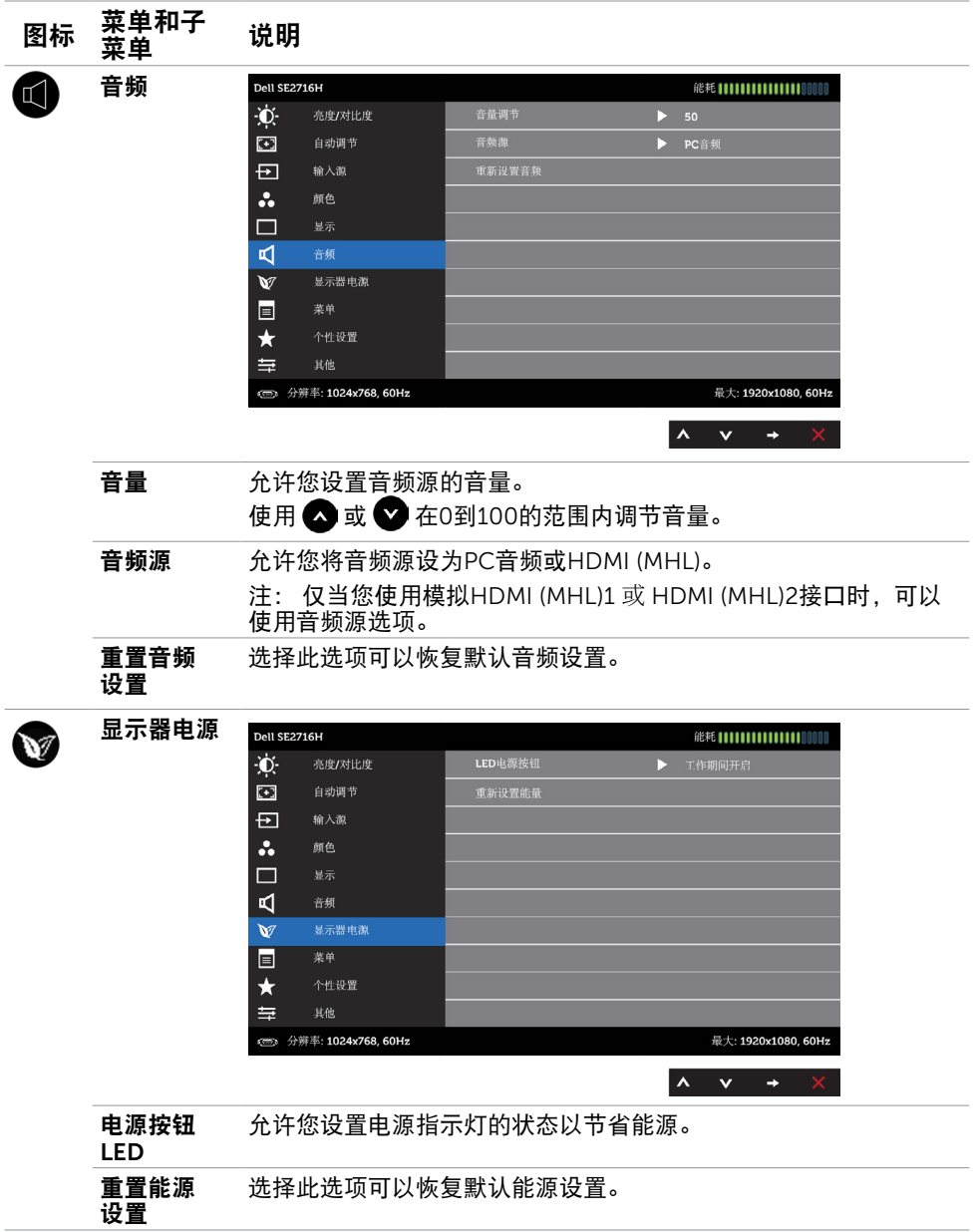

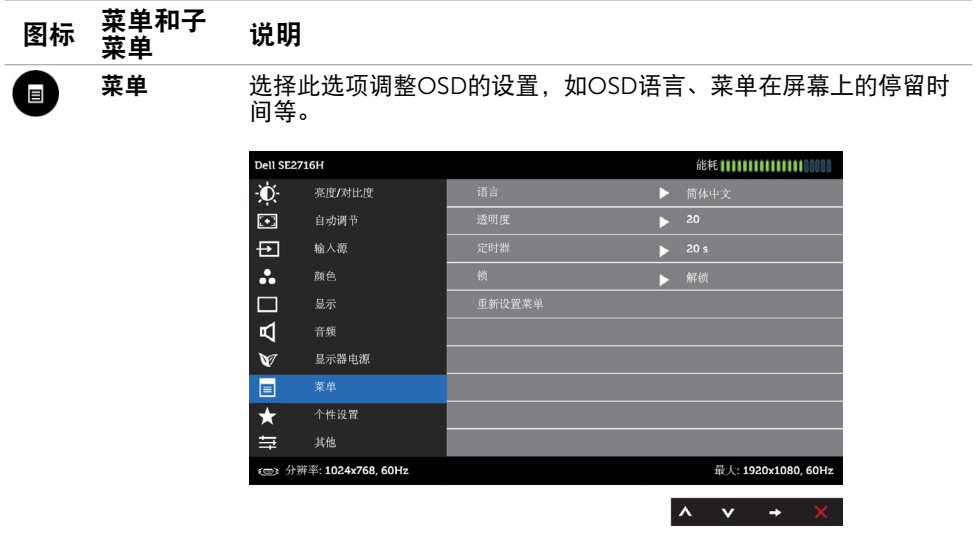

语言 设置 OSD 显示语言, 有8种供选择。 (英语、西班牙语、法语、德语、葡萄牙语(巴西)、俄语、简体 中文、日语)。

透明度 选择此选项时,可以使用 和 该 改变菜单透明度(最小值0/最 大值100)。

定时 OSD 保持时间:设置在按下一个按钮后 OSD 的显示时间长度。 使用 ▲ 和 ★ 按钮调整滑块,范围是从 5 秒到 60 秒 (以 1 秒为 单位)。

- <span id="page-32-0"></span>锁定 控制用户对调整选项的访问。选择"锁定"时,不允许用户进行任 何调整。所有按钮均被锁定。 注: Lock (锁定) 功能 – 软锁定 (通过 OSD 菜单) 或者硬锁定( 按住退出按钮 10 秒) Unlock (解锁) 功能 – 仅硬解锁 (按住退出按钮 10 秒)
- 重置菜单 将菜单设置恢复至出厂默认设置。
- 设置

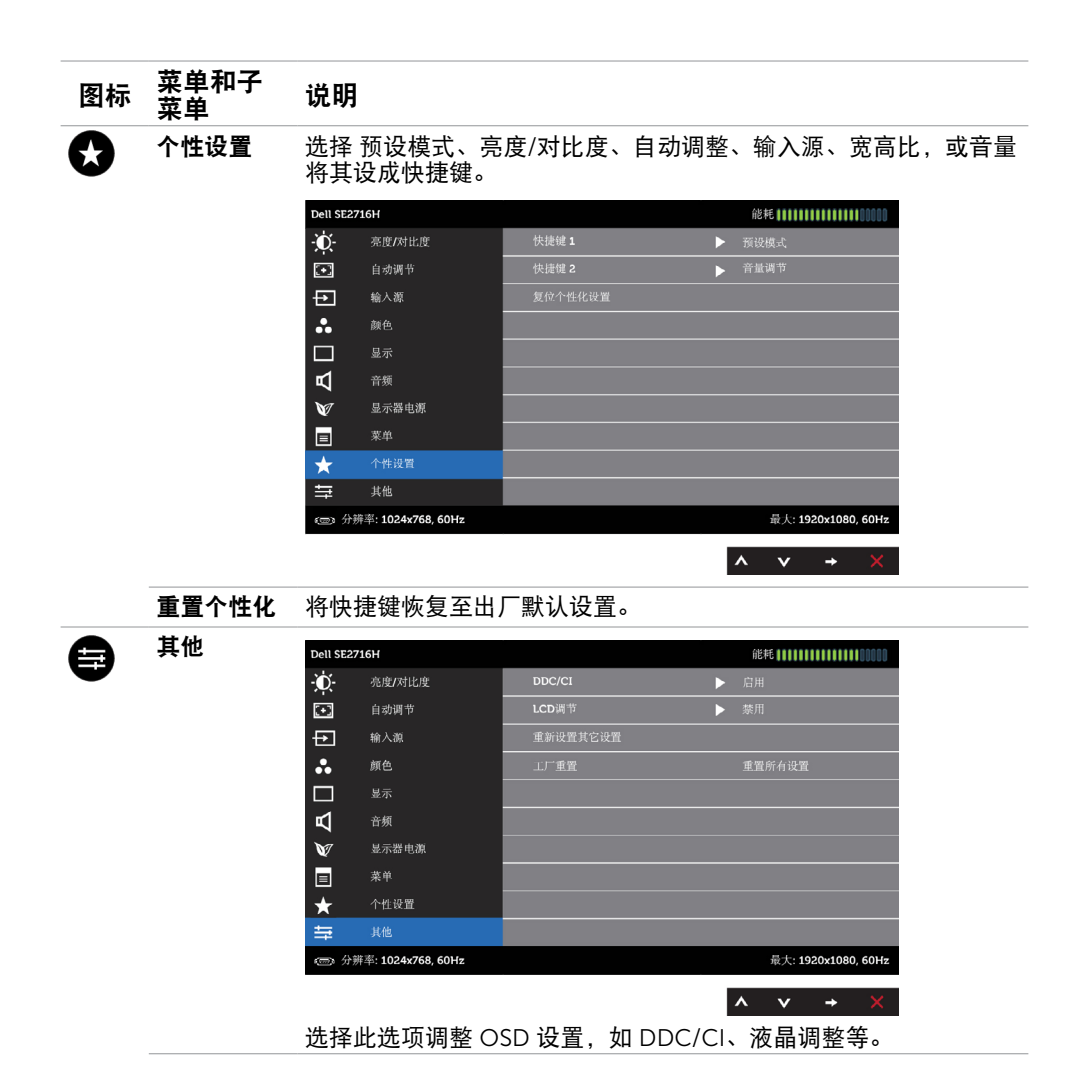

34 | 操作显示器

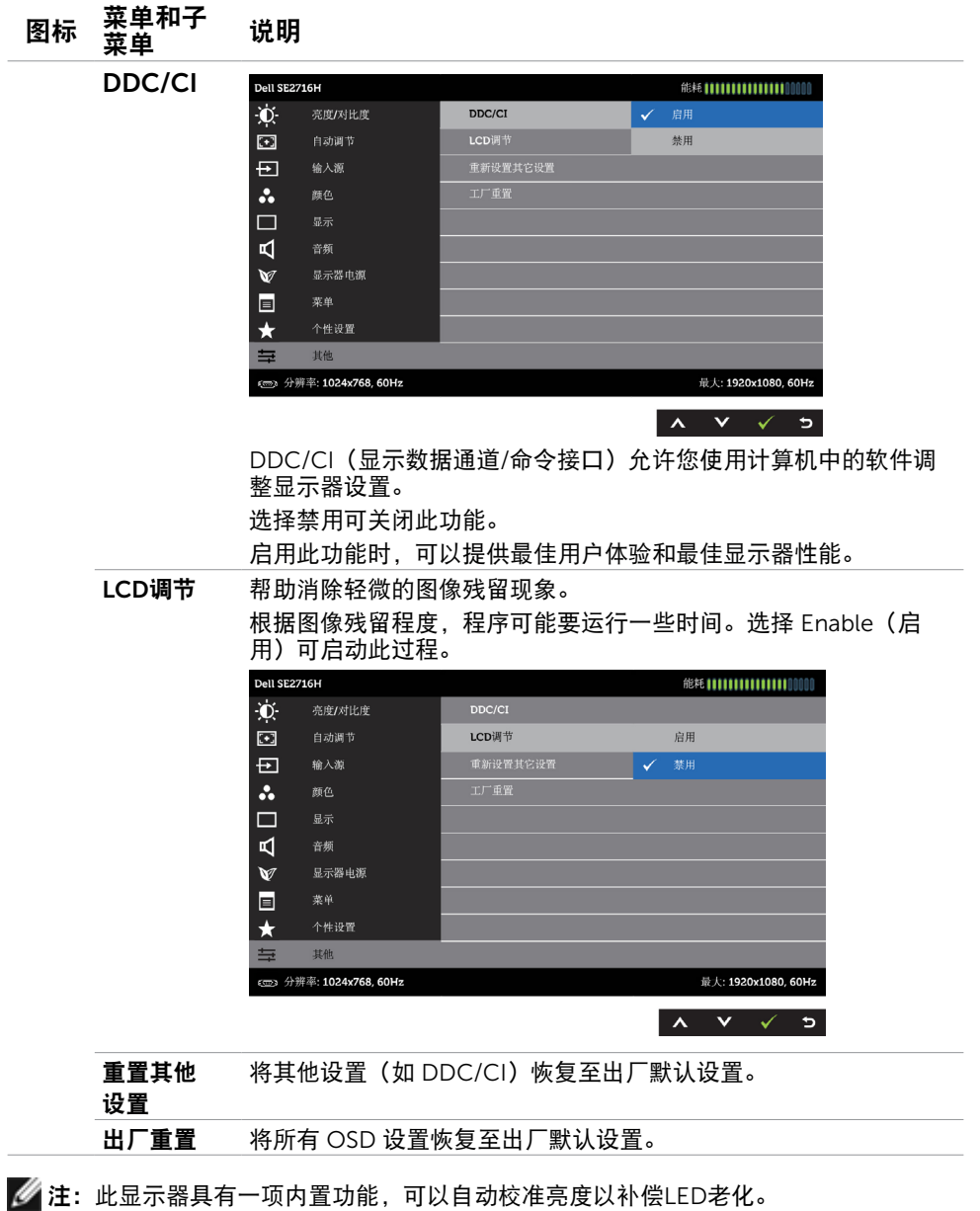

## OSD警告消息

当动态对比功能启用时(在以下预设模式下: 游戏或电影),不能手动调整亮度。

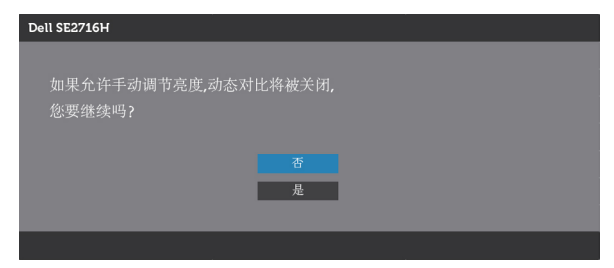

当显示器不支持特定的分辨率模式时,您会看到下面的消息:

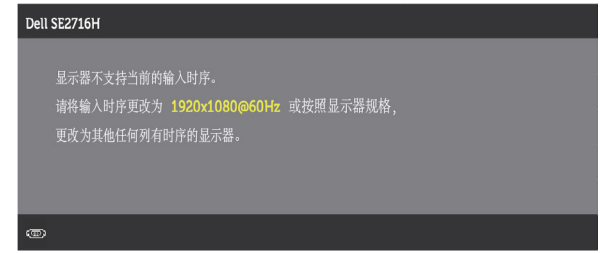

这表示显示器不能与它从计算机接收的信号同步。 请参[见显示器规格](#page-7-2)了解此显示器支持的水 平和垂直频率范围。 推荐模式是 1920 x 1080。 在禁用 DDC/CI 功能之前, 您会看到下面的消息。

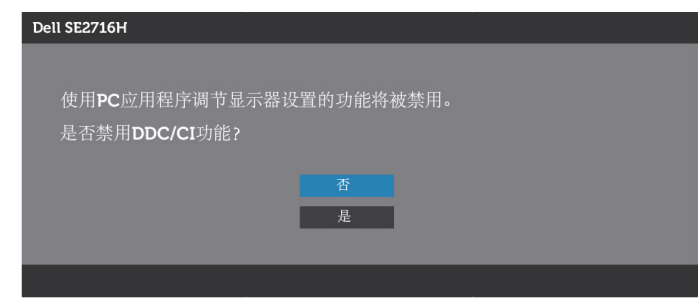

当显示器进入省电模式时,会显示下面的消息:

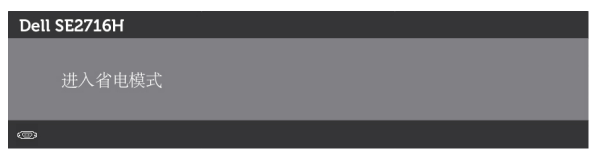

激活计算机, "唤醒"显示器, 以进入到 [OSD](#page-24-1)。 如果按电源按钮之外的其他按钮,会根据所选输入显示下面的一条消息: VGA/HDMI (MHL)1/HDMI (MHL)2 输入

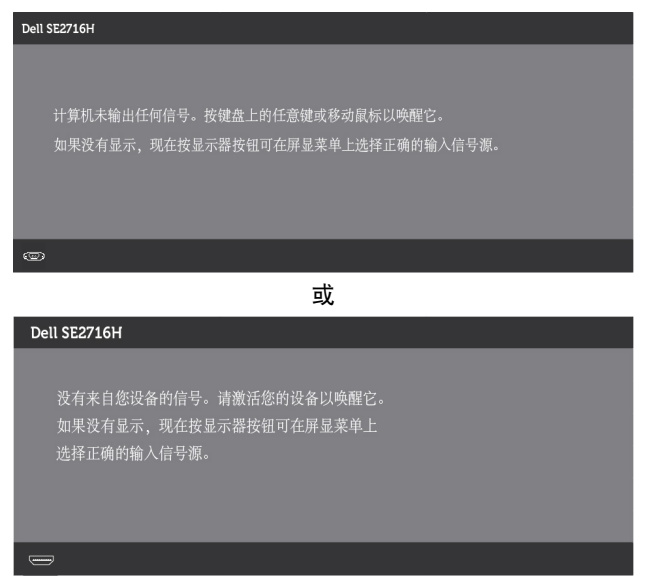

如果选择 VGA 或 HDMI (MHL)1/HDMI (MHL)2 输入但没有连接相应的线缆,会显示如下所 示的浮动对话框。

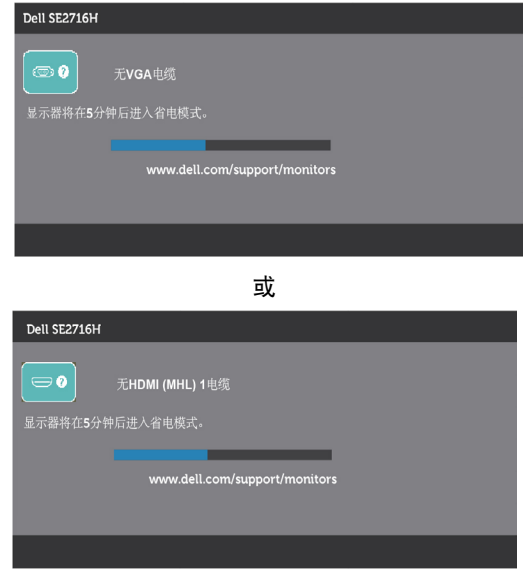

或

<span id="page-37-0"></span>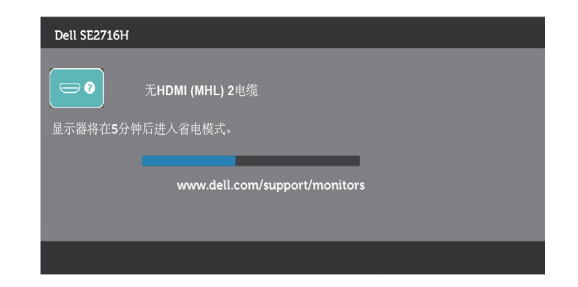

有关详细信息,请参[见故障排除](#page-38-1)。

## 使用倾斜

注: 这适用于配备底座的显示器。 若购买了其他底座,请参见相应的底座安装指南, 以了解安装方法。

### 倾斜

底座安装在显示器上,可倾斜显示器,以便达到最舒适的视角。

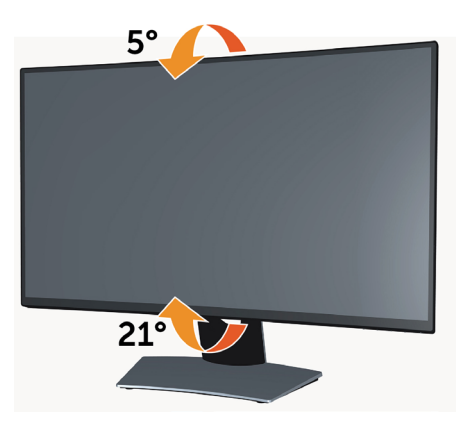

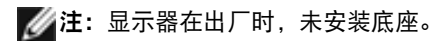

# <span id="page-38-1"></span><span id="page-38-0"></span>故障排除

 $\triangle$  警告:在开始此部分中的任何步骤之前,请阅读[安全说明并](#page-44-2)遵照执行。

## 自检

这款显示器提供一个自检功能,可以让您检查显示器是否工作正常。如果显示器和计算机已 正确连接,但显示器屏幕仍为黑屏,请执行以下步骤来运行显示器自检:

- 1 关闭计算机和显示器。
- 2 从计算机后部拔掉显示器线。为确保自检工作正常,请从计算机后部拔掉数字和模拟 线。
- 3 打开显示器电源。

如果显示器检测不到视频信号但工作正常,将会出现浮动对话框(黑色背景)。 在自检模式 下,电源LED保持白色。 另外,根据所选的输入,下面所示的一个对话框会在屏幕上连续滚 动显示。

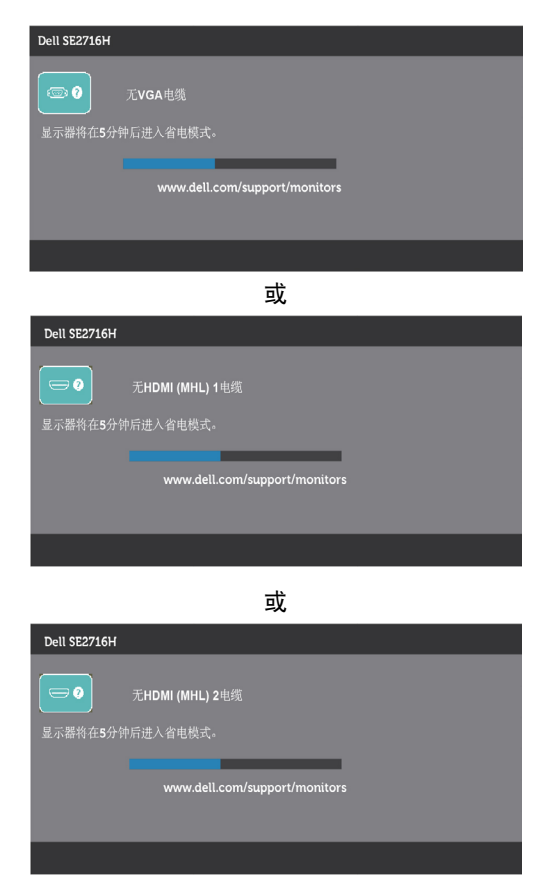

4 在正常系统操作期间,如果视频线断开连接或已损坏,也会出现这个对话框。

<span id="page-39-0"></span>5 关闭显示器,重新连接视频线,然后打开计算机和显示器的电源。

如果在执行以上步骤之后显示器屏幕仍然保持黑屏,但显示器工作正常,请检查一下视频控 制器和计算机。

### 内置诊断

此显示器有一个内置诊断工具,可帮助您确认所遇到的屏幕异常是显示器问题还是计算机和 视频卡问题。

■ 注: 仅当拔掉了视频线并且显示器处于自检模式时, 可以运行内置诊断。

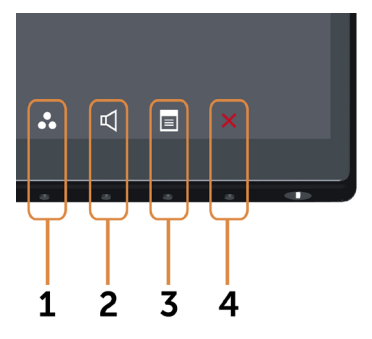

运行内置诊断:

- 1 确保屏幕洁净(屏幕表面没有灰尘颗粒)。
- 2 从计算机或显示器后部拔掉视频线。 显示器随后进入自检模式。
- 3 同时按住前面板上的按钮 1 和按钮 4 约 2 秒钟。 将显示一个灰色画面。
- 4 仔细检查屏墓是否存在异常。
- 5 再次按下前面板上的按钮 4。 画面颜色变为红色。
- 6 检查显示屏是否存在任何异常。
- 7 重复步骤 5 和 6,检查绿色、蓝色、黑色、白色屏幕显示。

当白色画面出现时,测试完毕。 如要退出,请再按一次按钮 4。

如果使用内置诊断工具未检测到任何屏幕异常,则说明显示器工作正常。 请检查视频卡和计 算机。

# <span id="page-40-0"></span>常见问题

下表包含了您可能遇到的显示器常见问题的一般信息以及可能的解决办法:

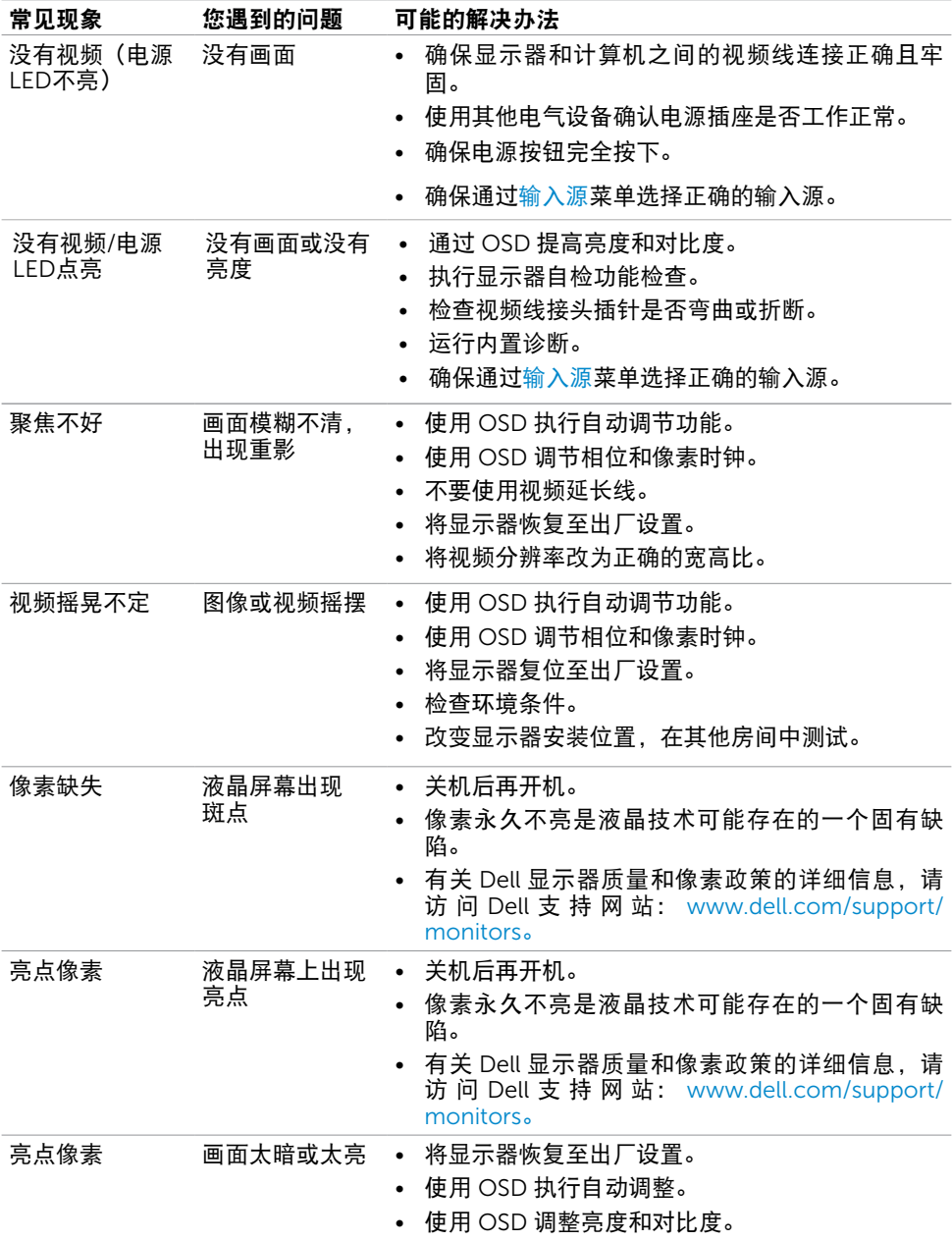

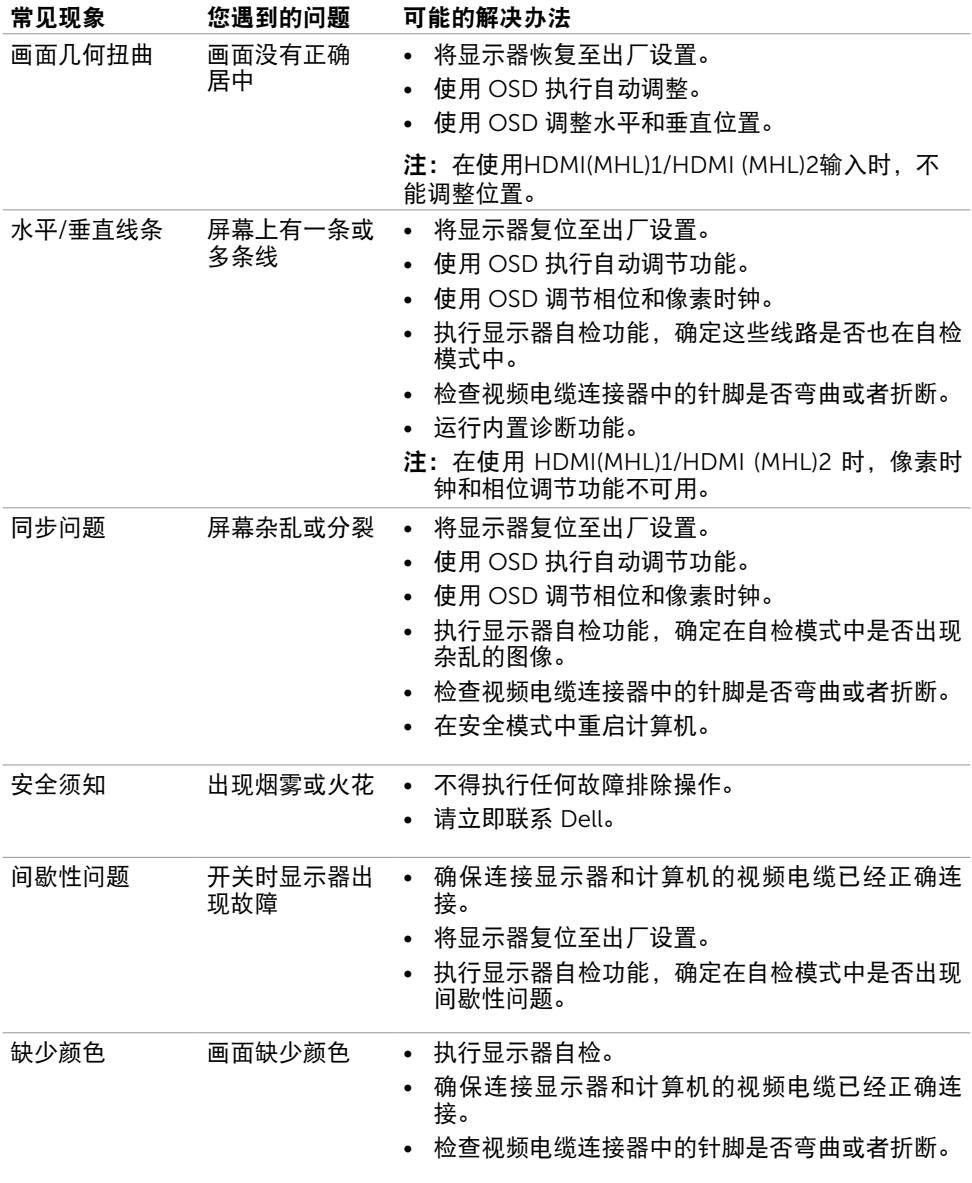

<span id="page-42-0"></span>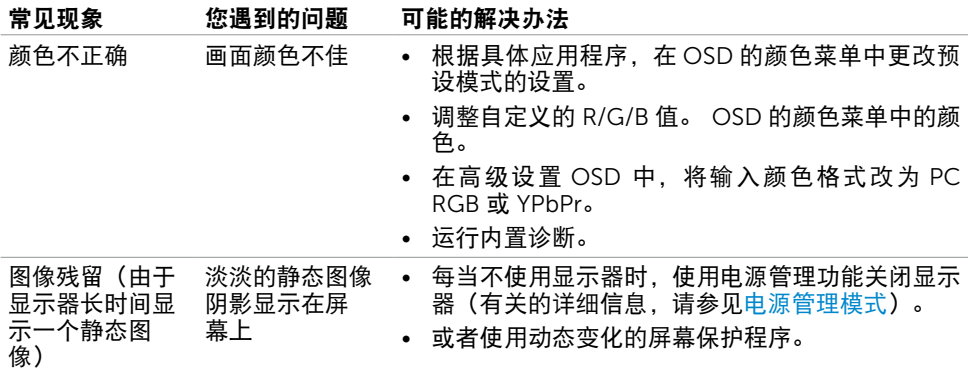

## 产品特定问题

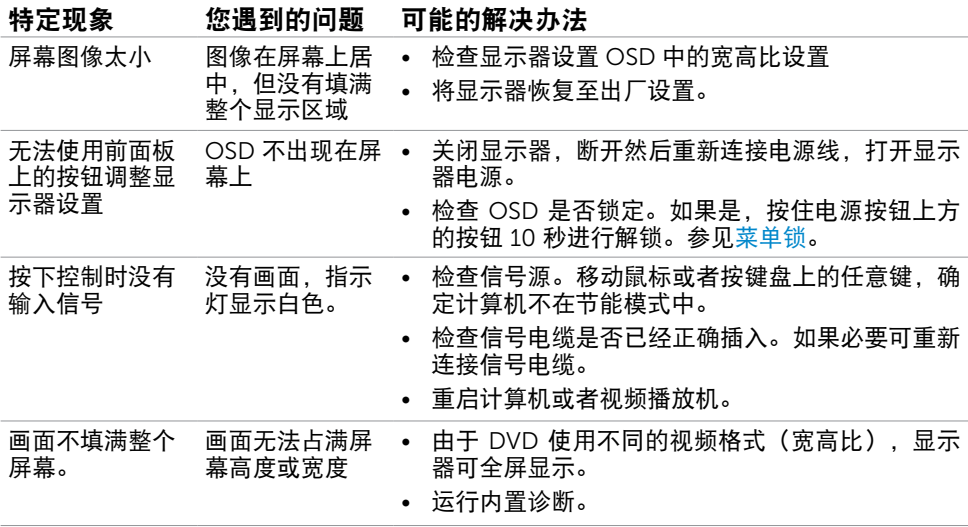

# <span id="page-43-0"></span>Mobile High-Definition Link (MHL)特定问题

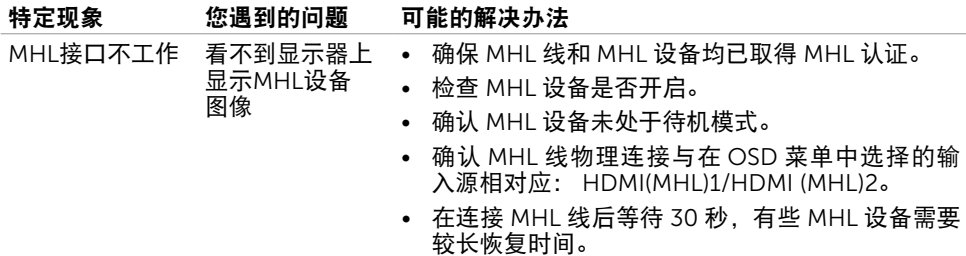

## 扬声器特定问题

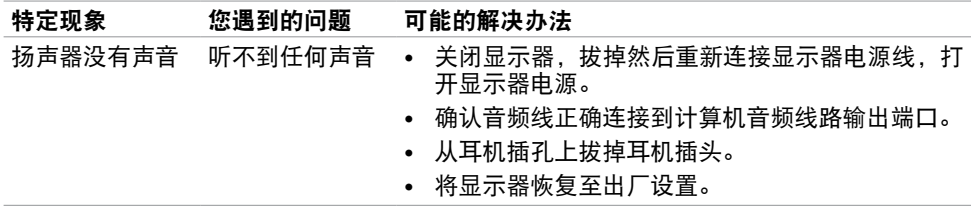

### <span id="page-44-3"></span><span id="page-44-2"></span><span id="page-44-0"></span>安全说明

对于配备光泽面板的显示器,用户应考虑显示器的放置方式,否则面板可能反射周围光线和 明亮表面的光线,从而造成干扰。

 $\triangle$  警告:如果不按本文档所述使用控制、调整或任何过程,可能导致电击、触电和/或机械 危险。

关于安全说明信息,请参见安全、环境、以及管制信息(SERI)。

## FCC 声明(仅限美国)和其他管制信息

关于 FCC 声明和其他管制信息,请参见管制符合性网站,网址是 [dell.com/regulatory\\_compliance](http://dell.com/regulatory_compliance)。

## <span id="page-44-1"></span>联系 Dell

■ 注:如果您没有可用的 Internet 连接,可在购买发票、包装物、付费单、或 Dell 产品宣 传页上查找联系信息。

Dell 提供多种在线和电话支持与服务选项。具体情况视国家(地区)和产品而定,有些服务 在您所在地区可能不提供。

#### 获取在线显示器支持内容:

访问 [www.dell.com/support/monitors](http://www.dell.com/support/monitors)。

#### 就销售、技术支持或客户服务等问题联系Dell:

- 1 访问 www.dell.com/support.
- 2 在页面左上部的"选择国家/地区"下拉菜单中,选择您所在的国家或地区。
- 3 单击国家/地区下拉菜单旁边的"联系我们"。
- 4 根据需要选择相应的服务或支持链接。
- 5 选择自己方便的联系Dell的方法。

## <span id="page-45-0"></span>设置显示器

### 将显示分辨率设为 1920 x 1080 (最大)

达到最佳性能,请执行以下步骤将显示分辨率设成 1920 x 1080 像素:

#### 在 Windows Vista, Windows 7, Windows 8 或 Windows 8.1中:

- 1 仅限Windows 8或Windows 8.1:选择桌面磁贴以切换到经典桌面。
- 2 右键单击桌面, 然后单击"屏幕分辨率"。
- 3 单击屏幕分辨率下拉列表, 选择1920 x 1080。
- 4 单击"确定"。

#### 在 Windows 10 中:

- 1 在桌面上单击右键,然后单击"显示设置"。
- 2 单击高级显示设置。
- 3 单击屏墓分辨率下拉列表, 选择1920 x 1080。
- 4 单击应用。

如果您看不到推荐的分辨率选项,则可能需要更新您的图形驱动程序。 请根据您使用的计算 机系统选择下面合适的方案,并按照所述步骤进行操作。

### Dell 计算机

- 1 访问[www.dell.com/support](http://www.dell.com/support),输入您的服务标签,并下载图形卡的最新驱动程 序。
- 2 安装图形适配器的驱动程序后,重新尝试将分辨率设为1920 x 1080。

注: 如果无法将分辨率设为1920 x 1080,请联系Dell了解支持这些分辨率的图形适配 器。

### 非Dell计算机

#### 在 Windows Vista, Windows 7, Windows 8 或 Windows 8.1中:

- 1 仅限Windows 8或Windows 8.1: 选择桌面磁贴以切换到经典桌面。
- 2 右键单击桌面,单击"个性化"。
- 3 单击"更改显示"设置。
- 4 选择高级设置。
- 5 根据窗口顶部的说明,确认图形控制器的厂商 (如NVIDIA、ATI、Intel等)。
- 6 请访问图形卡提供商的网站以获取更新的驱动程序

(如http://[www.ATI.com](http://www.ATI.com)或<http://www.NVIDIA.com>)。

7 安装图形适配器的驱动程序后,重新尝试将分辨率设为1920 x 1080。

#### 在 Windows 10 中:

- 1 在桌面上单击右键,然后单击"显示设置"。
- 2 单击高级显示设置。
- 3 单击显示适配器属性。
- 4 根据窗口顶部的说明,确认图形控制器的厂商(如NVIDIA、ATI、Intel等)。
- 5 请访问图形卡提供商的网站以获取更新的驱动程序

#### 46 | 附录

<span id="page-46-0"></span>(如<http://www.ATI.com>或<http://www.NVIDIA.com>)。

6 安装图形适配器的驱动程序后,重新尝试将分辨率设为1920 x 1080。

■ 注: 如果您无法设置推荐的分辨率, 请联系您计算机的制造商或考虑购买支持此视频分 辨率的图形适配器。

### 维护指南

#### 清洁显示器

警告:在清洁显示器之前,先从电源插座上拔下显示器电源线。

注意:在清洁显示器之前,请阅[读安全说明](#page-44-3)并遵照执行。

为达到最佳实践效果,请在开箱、清洁、或操作显示器时遵循下面列表中的说明:

- 在清洁防静电屏幕时,请用水略微蘸湿一块干净的软布。 如果可能,请使用适用于防 静电涂层的专用屏幕清洁棉纸或溶剂。 请勿使用苯、稀释剂、氨水、研磨剂或压缩空 气。
- 使用略微蘸有温水的布清洁显示器。 避免使用任何清洁剂,否则可能会在显示器上留 下痕迹。
- 如果在打开显示器包装时发现白色粉末,请用布擦除。
- 操作显示器时一定要小心,因为深色的显示器比浅色的显示器更容易被刮擦和留下明显 的刮痕。
- 为使显示器保持最佳图像质量,请使用动态变化的屏幕保护程序,并在不使用显示器时 关闭其电源。

### 中国能源效率标识:

根据中国大陆<<能源效率标识管理办法>>本显示器符合以下要求:

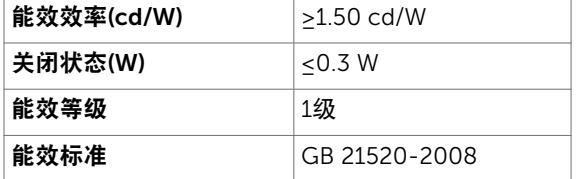